# **Managedライセンスの利⽤ ver10.1**

### ー RapidMiner StudioにManagedライセンスを適用する ー

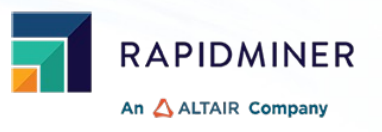

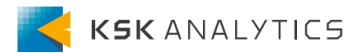

はじめに

この資料では、アルテアの**Managedライセンス**を使⽤する⽅法について説明します。 ライセンスサーバーがオンプレミスの場合は、別資料をご覧ください。 (どちらのタイプかは、契約時に決めます。)

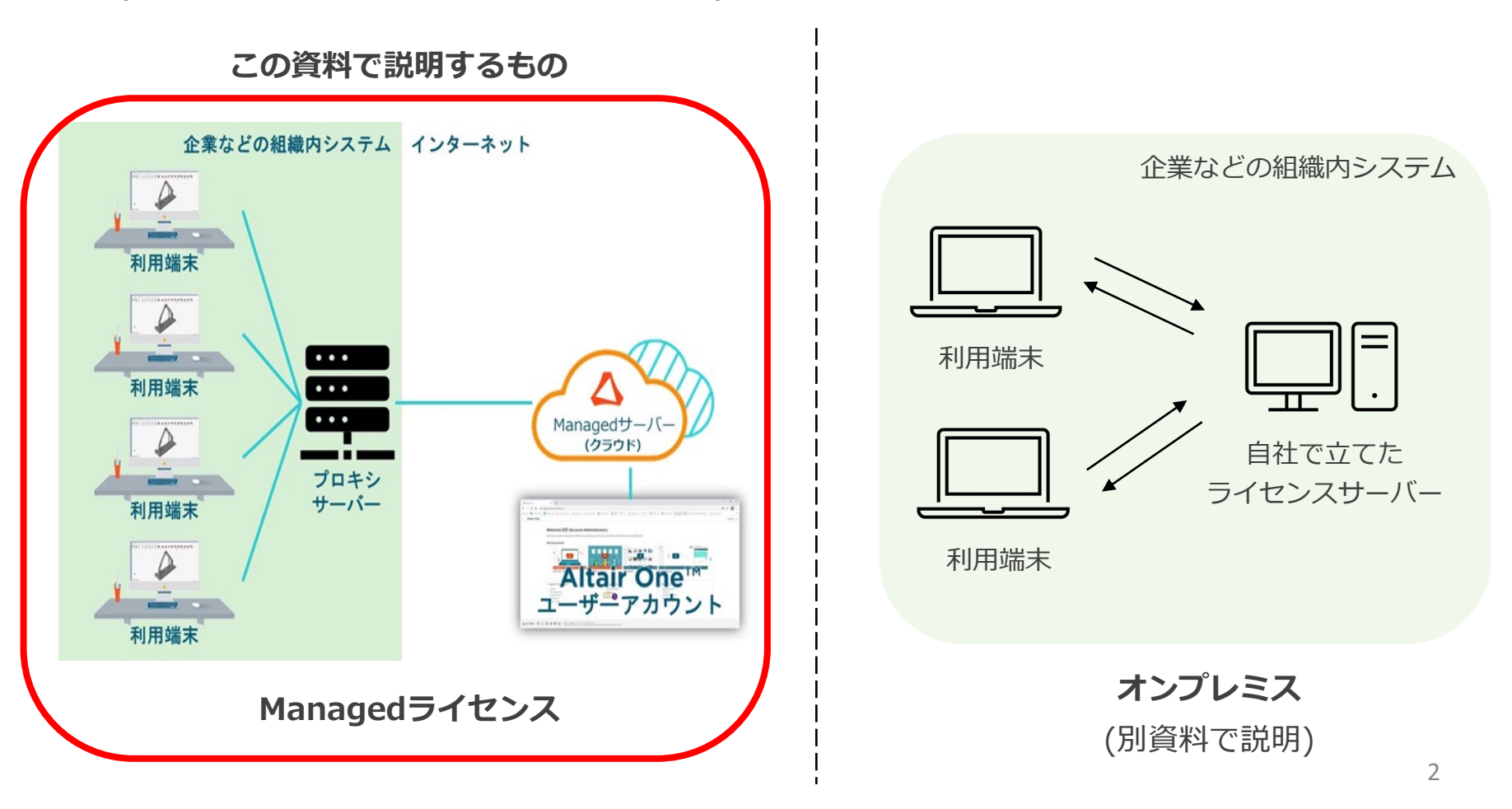

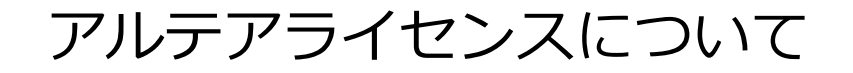

Ver10.1より、RapidMinerはアルテアライセンスで動作するようになりました。 RapidMiner Studioでは、基本的に**20 Units**を使⽤します。

Managedライセンスは、インターネットを経由して動作します。 日本国内であれば場所を問わずライセンスの利用が可能です。

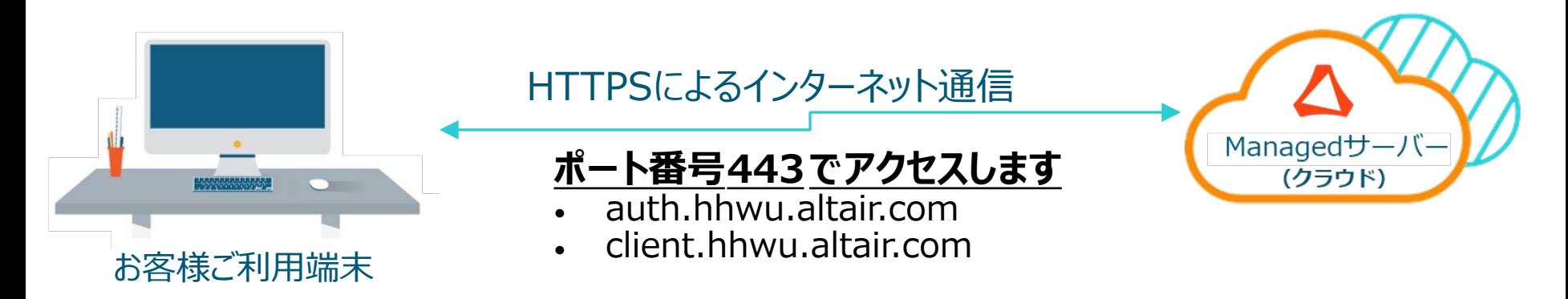

### 必要なもの

この後の操作では、以下を使用します。

- RapidMiner Studio ver10.1以降
- Altair Data Analyst ライセンス (最低20 Units)
- Altair Oneへのログイン情報 (メールアドレス/パスワード)
- インターネット環境

### 手順

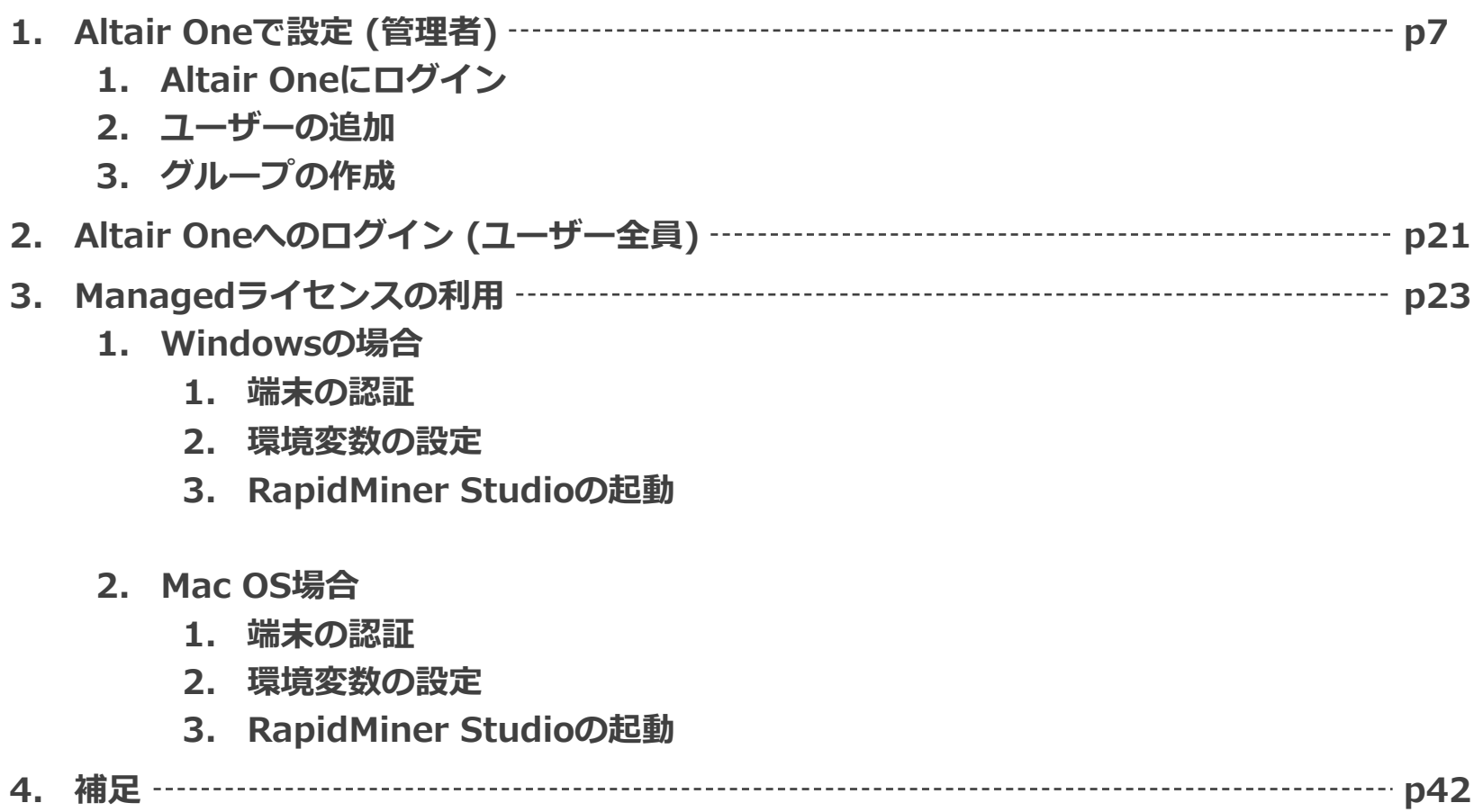

### 手順

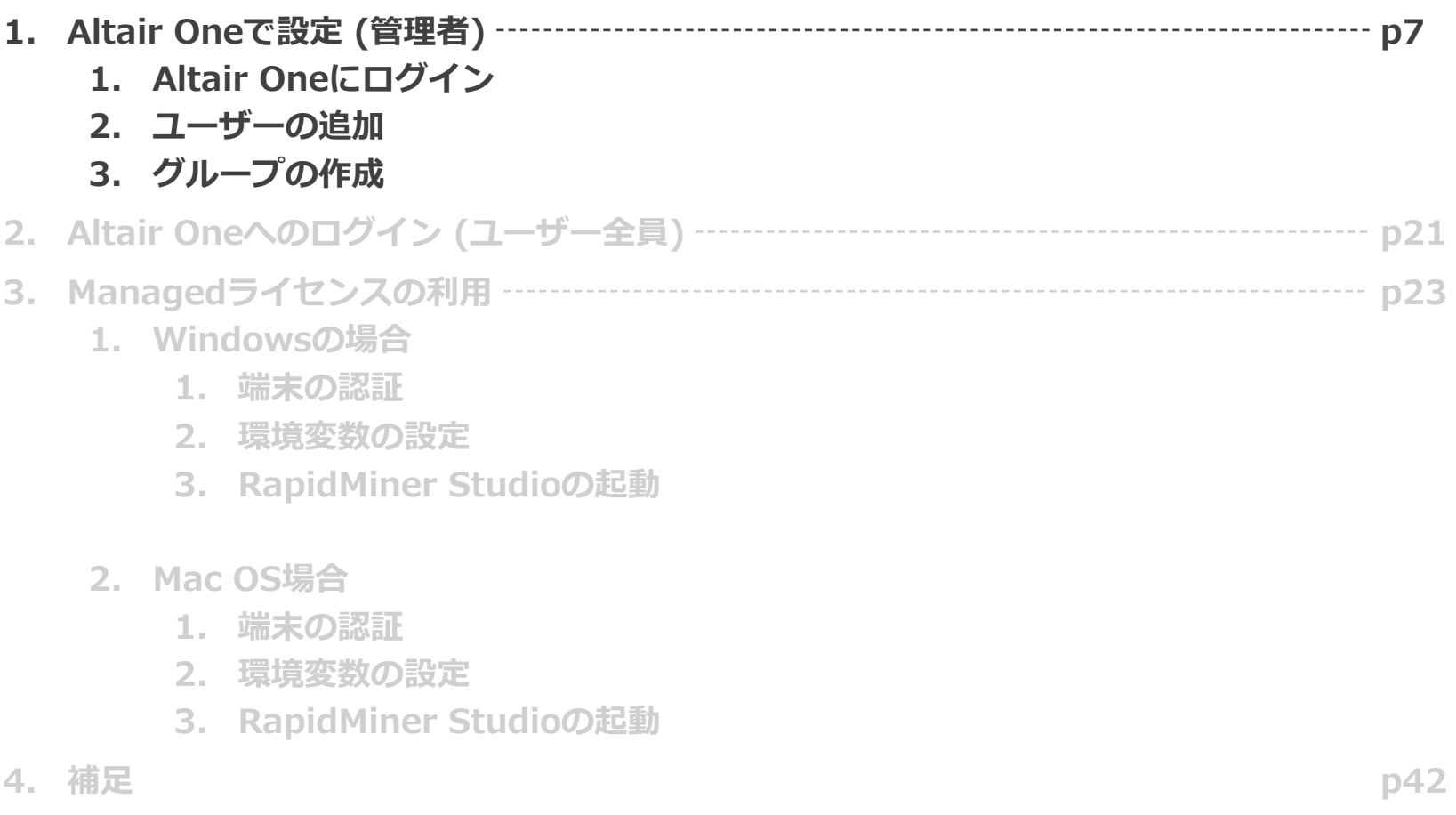

# Altair Oneにログイン (管理者)

#### **※ライセンス契約の代表者が操作を⾏ってください**

Altair Oneにログインします。 https://altairone.com/Dashboard

### 最終的に、以下のような画⾯が出ればOKです。

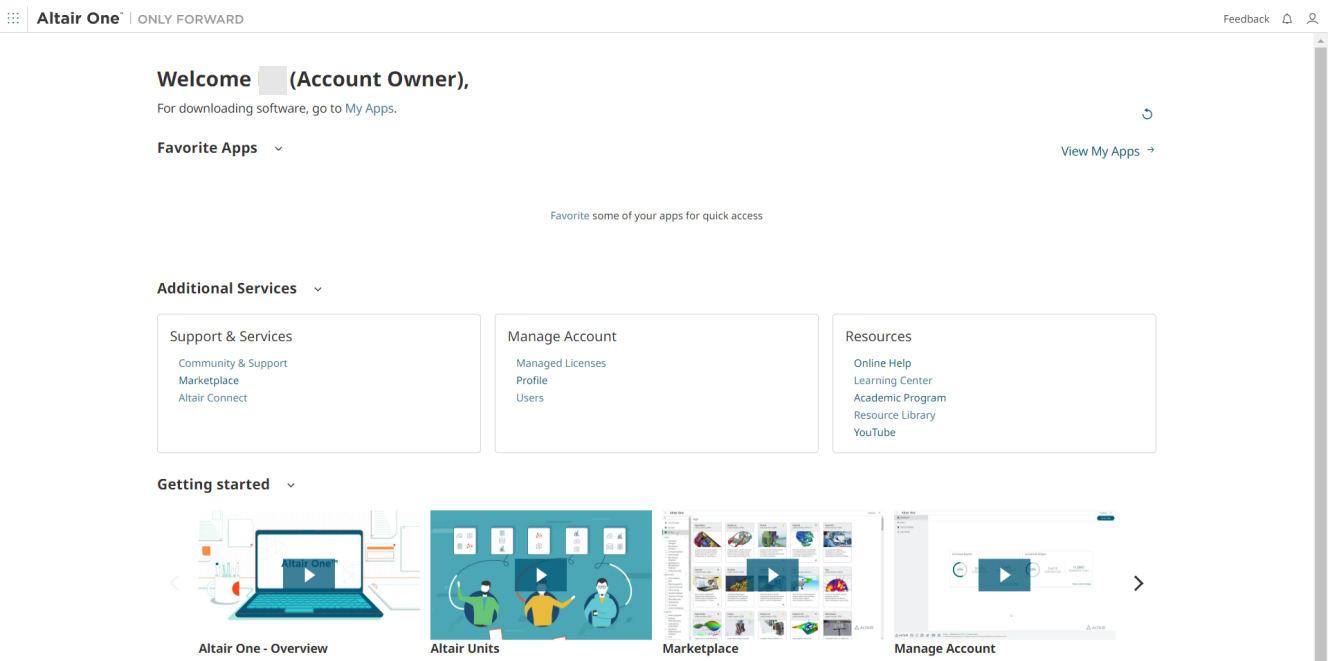

## ユーザーの追加

※**これ以降の設定は、Roleが「Owner」もしくは「Admin」の方のみ可能です。 デフォルトでは、ライセンス契約の代表者が「Owner」に設定されています。**

製品を利用するユーザーを追加していきます。 ダッシュボード画⾯の中央より、Usersを選択します。

Additional Services v

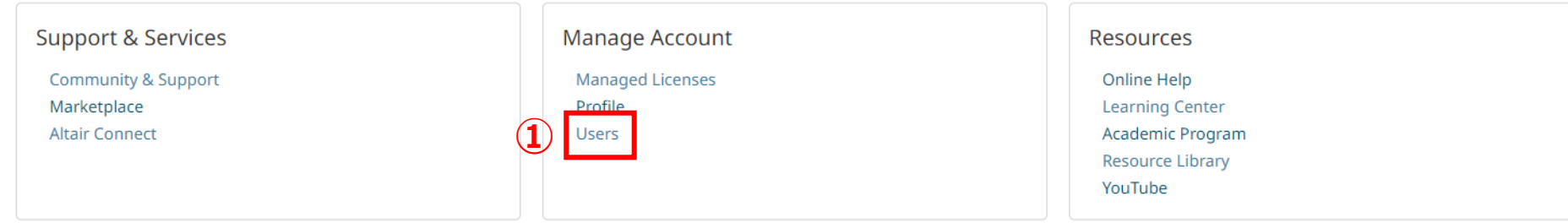

ユーザーの追加

#### Add Userを選択します。

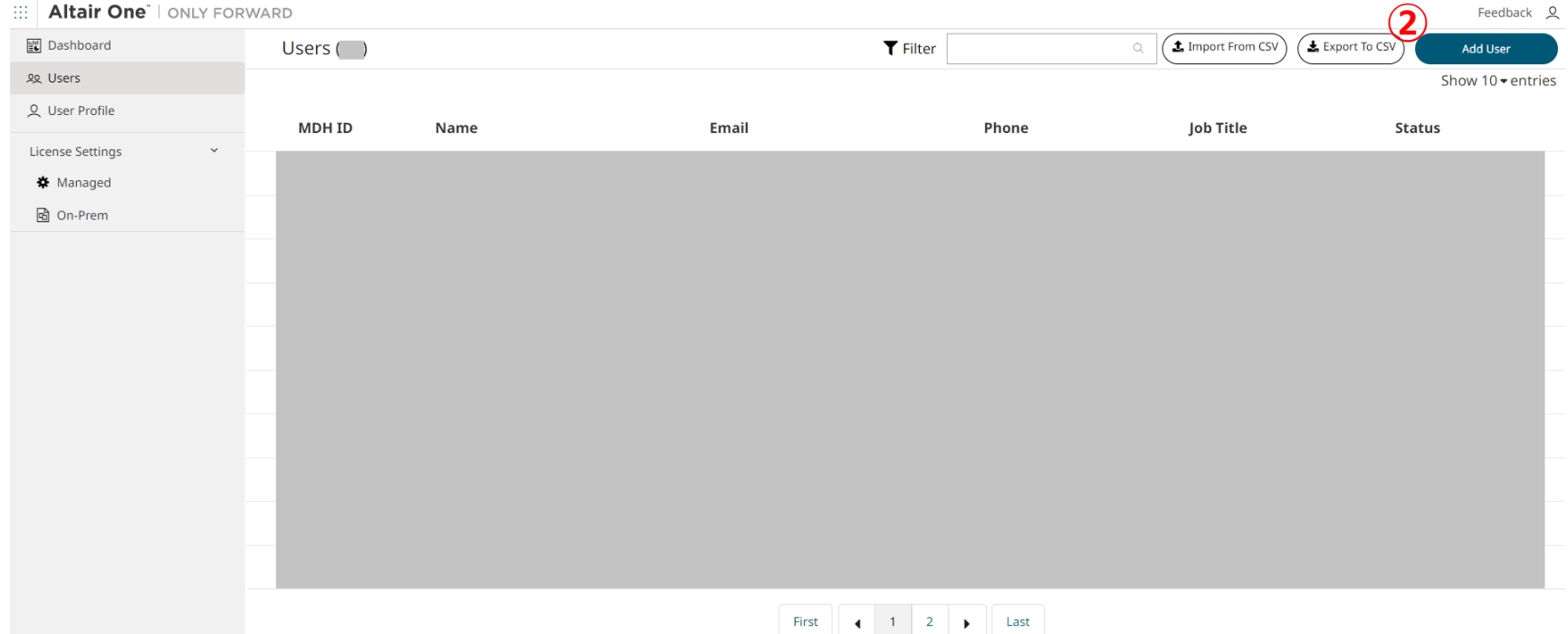

# ユーザーの追加

必要な項⽬を⼊⼒し、Submitをクリックすると追加完了です。 E-mail, First Name, Last Nameは必須ですが、Job Title, Phoneについては空欄でも構 追加されたユーザーには、アクティベーションメールが⾃動送信されます。 (メールを受け取ったユーザーは、Altair Oneへのサインインに進んでください。)

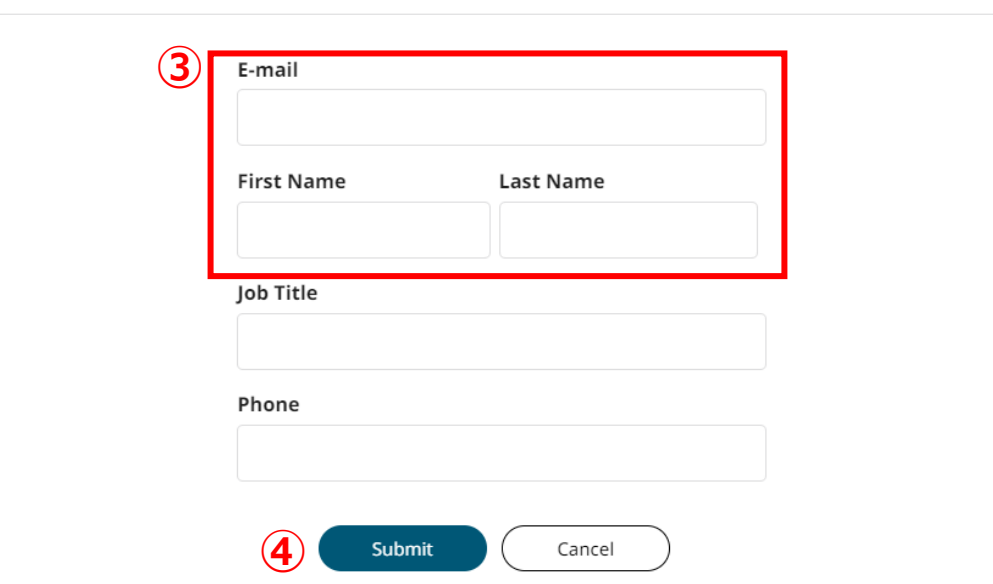

New User

この操作を繰り返し、製品を利用するユーザー全員を追加します。

ユーザーの追加 (一括登録)

### CSVファイルを使用して、複数のユーザーを一括で登録することも可能です。 Import From CSV を選択してください。

::: | Altair One" | ONLY FORWARD

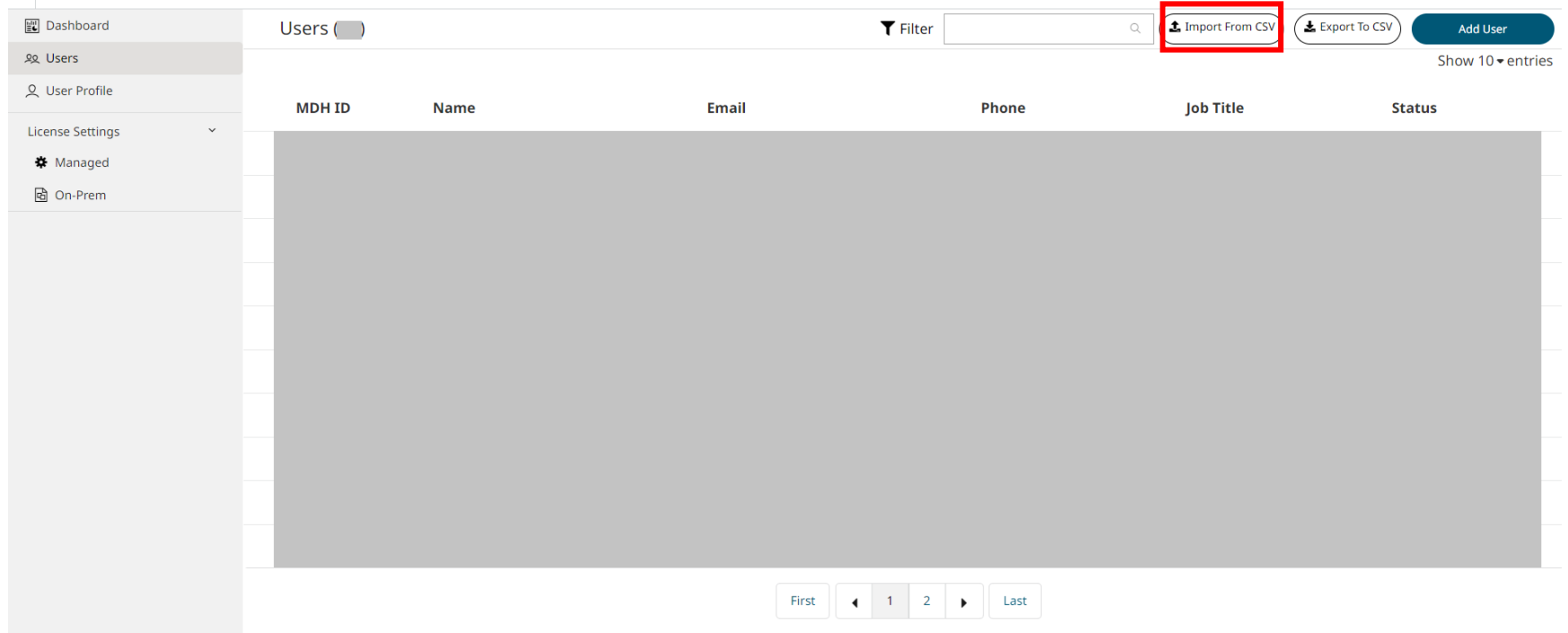

Feedback<sub>2</sub>

# ユーザーの追加 (一括登録)

ここにCSVファイルをアップロードして、ユーザーを追加できます。

this templateをクリックすると、アップロードするCSVの例も確認することができます。 ここでも同様に、Job Title, Phoneについては空欄でも構いません。

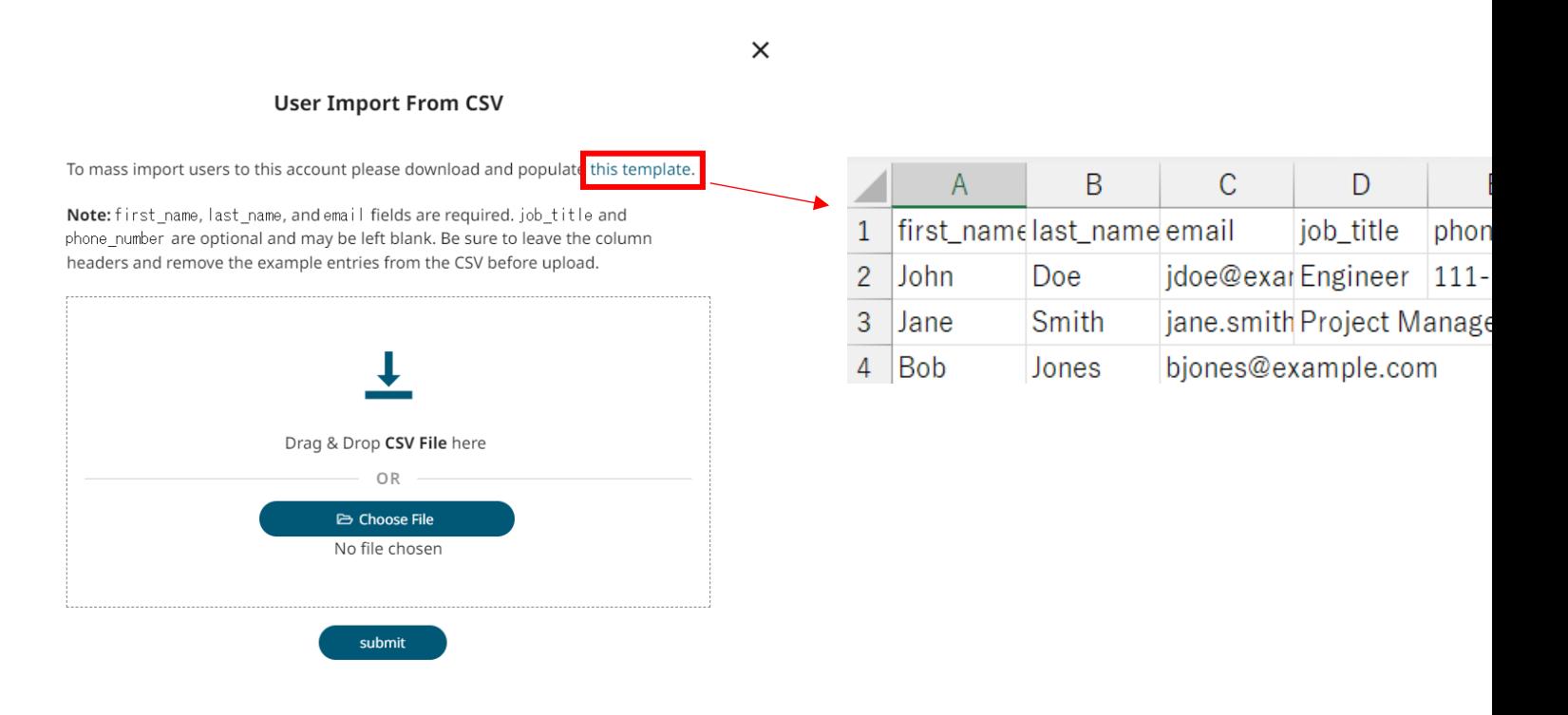

参考:https://community.altair.com/csm?id=community\_question&sys\_id=ad56c4f61b2bd0908017d

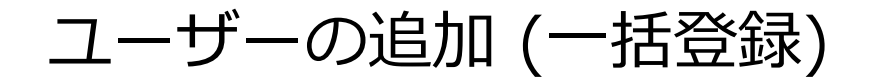

### ユーザーの一括登録がうまくいくと、成功メッセージが表示されます。 また、メールでも完了した旨のメッセージが届きます。

**User Import From CSV** 

Upload Status: Full Success

Upload Requested By: I

Upload Submitted At: 2023-05-24 12:53:46 AM UTC Total Users to Import: 3 Count Processed: 3 Count Failed: 0 Import Finished at: 2023-05-24 12:54:14 AM UTC

Close

 $\times$ 

ユーザーの追加 (一括登録)

### 失敗した場合でも、リンクをクリックすると エラーメッセージを確認できるため、ファイルの修正の参考にしてください。

 $\times$ 

#### **User Import From CSV**

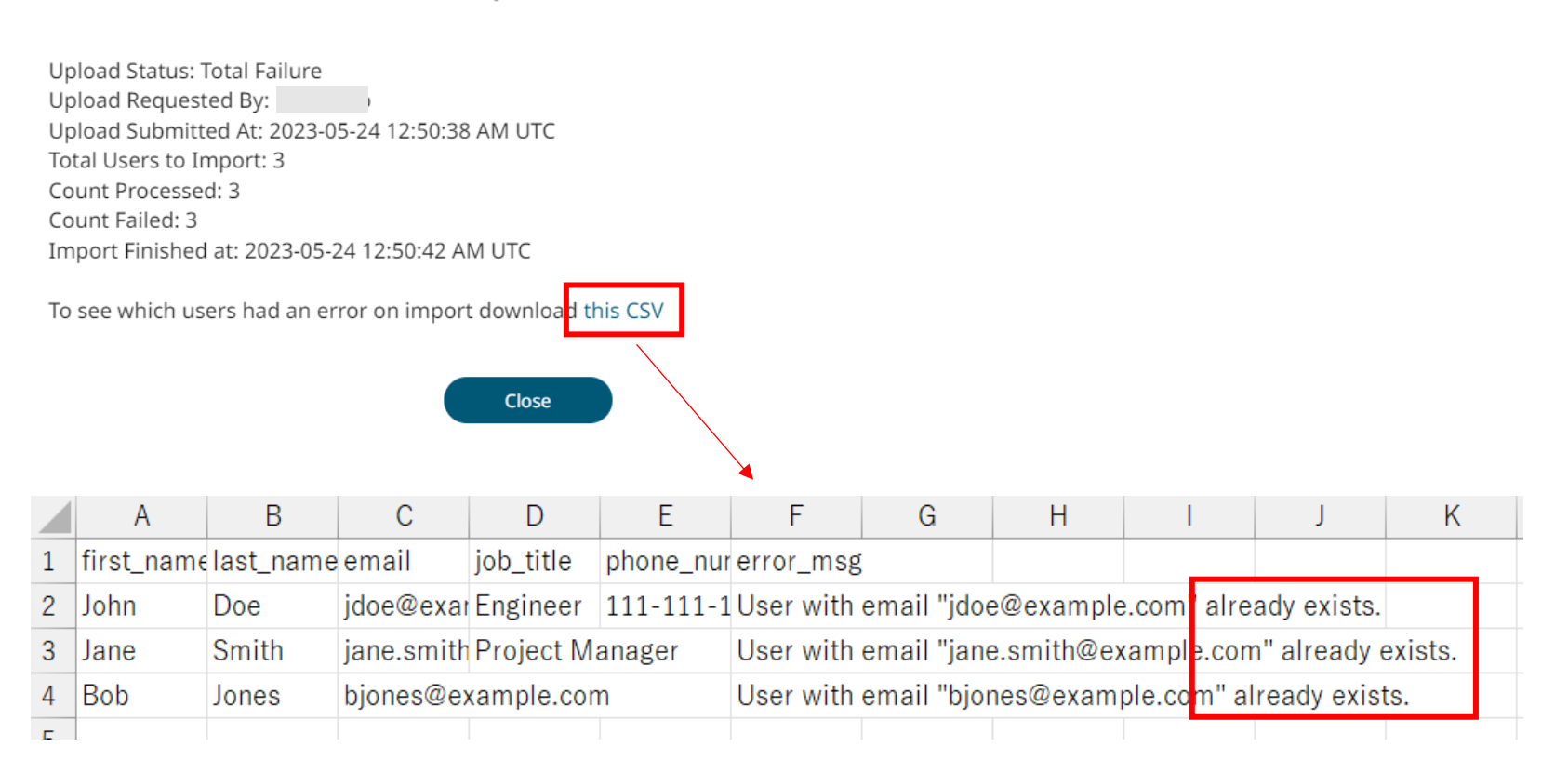

グループの作成

#### **■なぜグループを作成するのか**

#### **意図しないライセンスの使⽤を防ぐためです。**

グループ設定のない状態で使⽤すると、他部署向けのライセンスを意図せず 使⽤してしまう可能性があります。それを防ぐため、ライセンスを利⽤する前に**必ず**ご設定ください。

※どのグループにも含まれないユーザーは、同一アカウント内のすべてのライセンスに アクセス可能なため、他部門向けのライセンスでも使用できてしまいます。

グループの作成

#### 左のタブより、License Settings > Managed に移動し、 Groups > Create Group (またはAdd Group) を選択します。

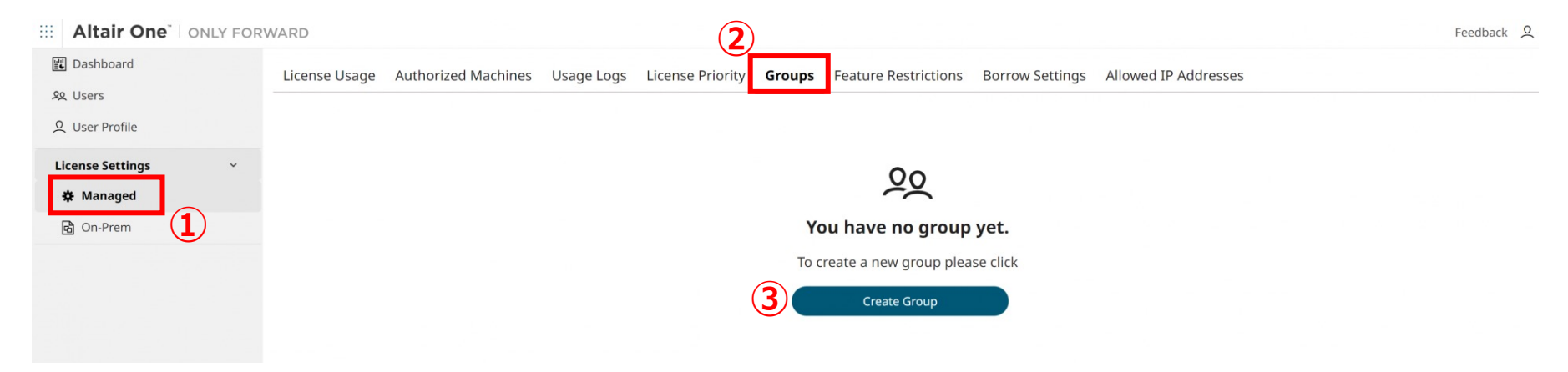

任意のグループ名を付け、Submitをクリックしてグループを作成します。

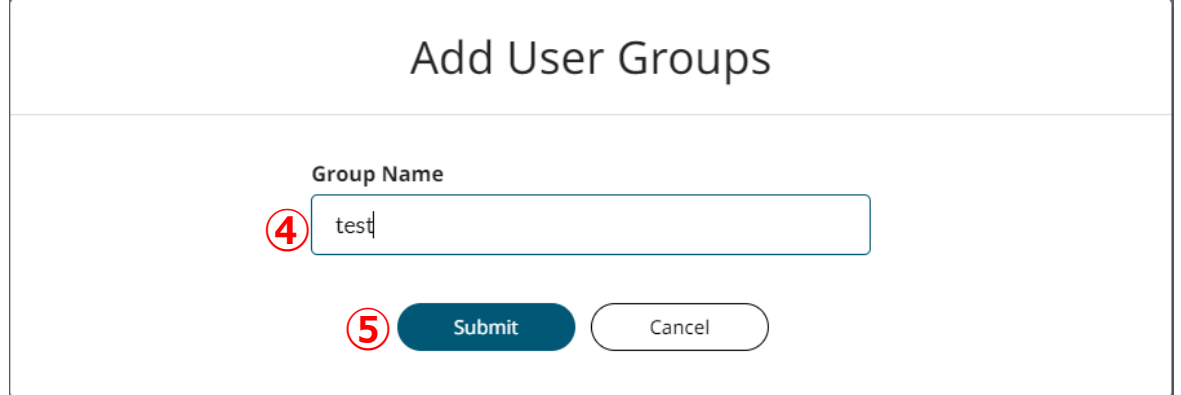

グループの作成

### グループIDをクリックします。 開いた画⾯でAdd Userをクリックします。

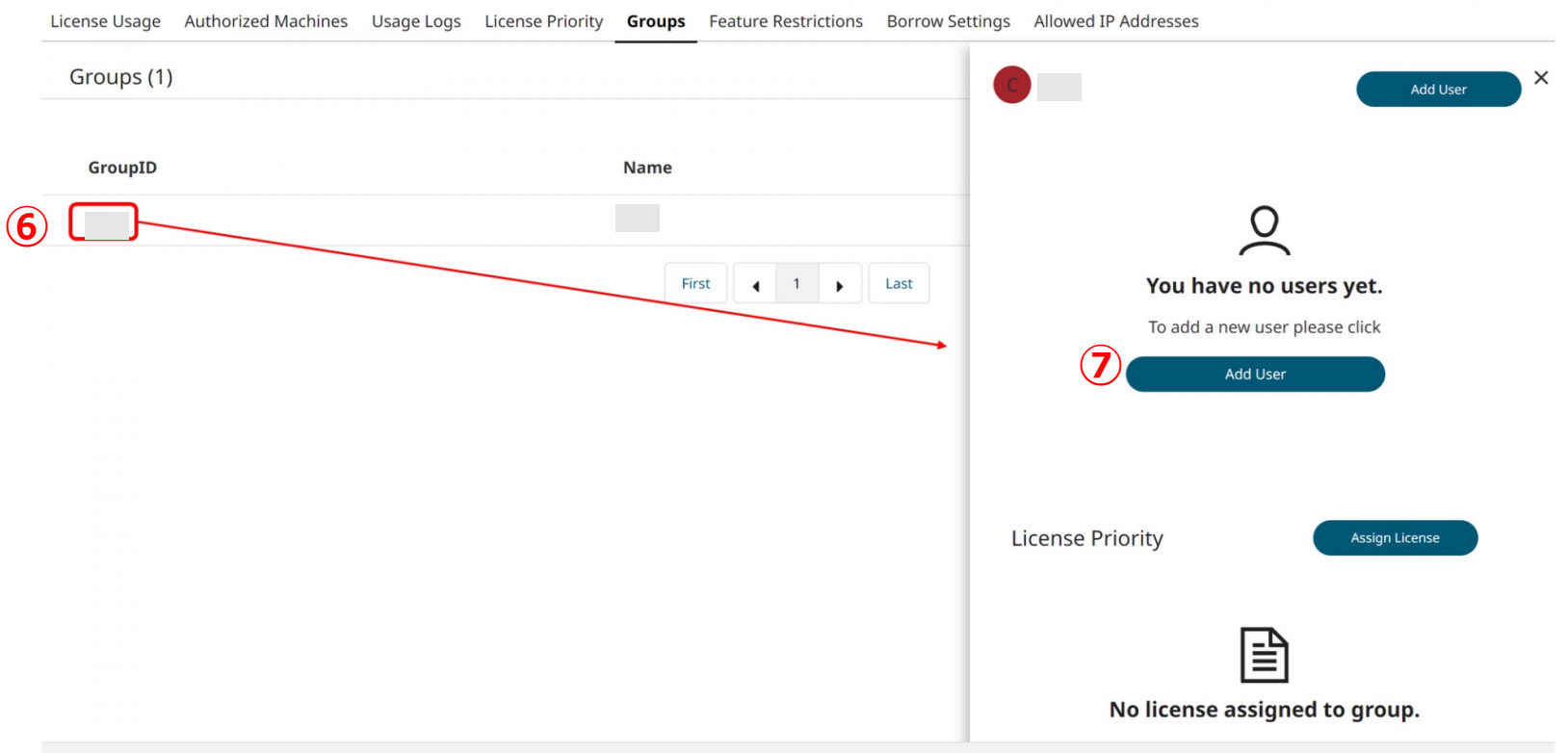

グループの作成

### グループに追加したいユーザーを選択して、Add Userをクリックします。 Nameの左にあるチェックをクリックすると、全員を選択することができます。

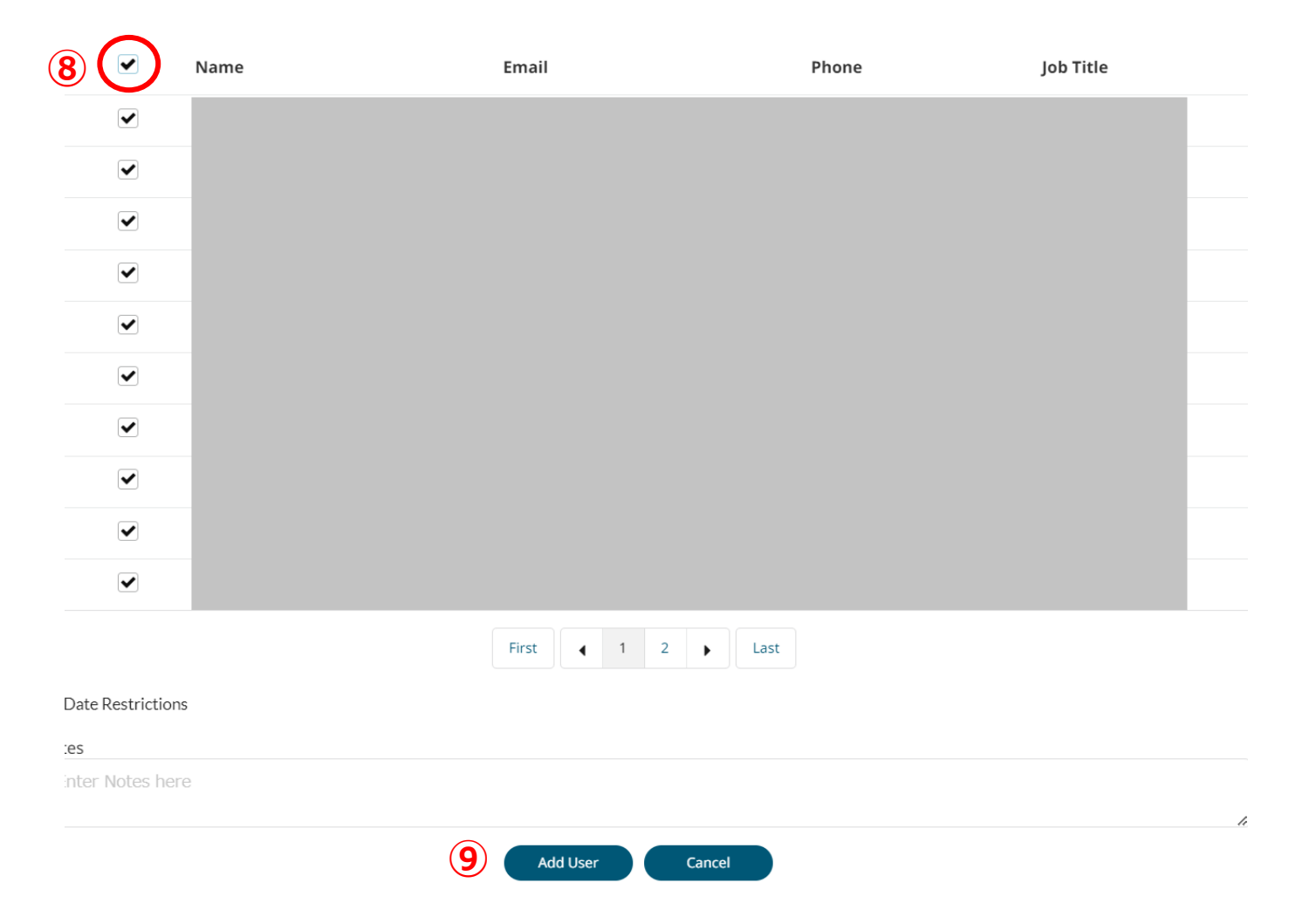

グループの作成

ユーザーを追加した後は、Assign Licenseを選択し、 グループに割り当てたいライセンスを選択します。

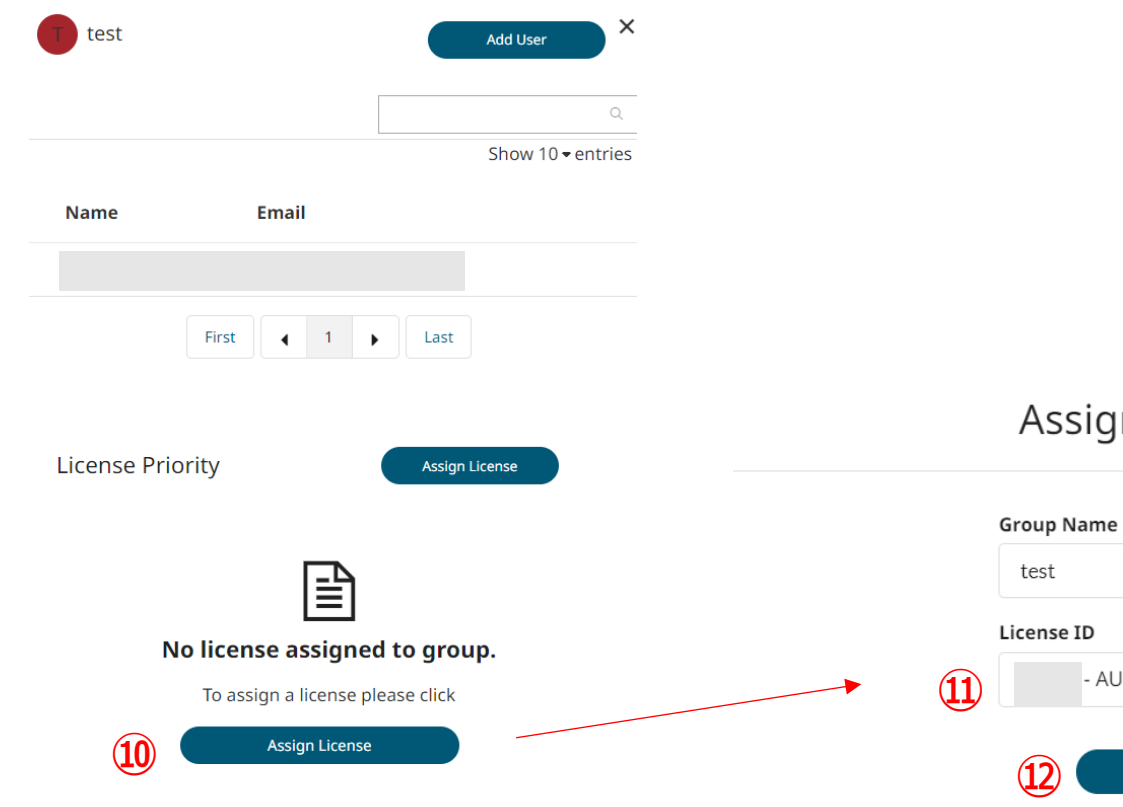

#### ssign License To Group

Cancel

- AU Data Analyst

Submit

 $\bullet$ 

## 手順

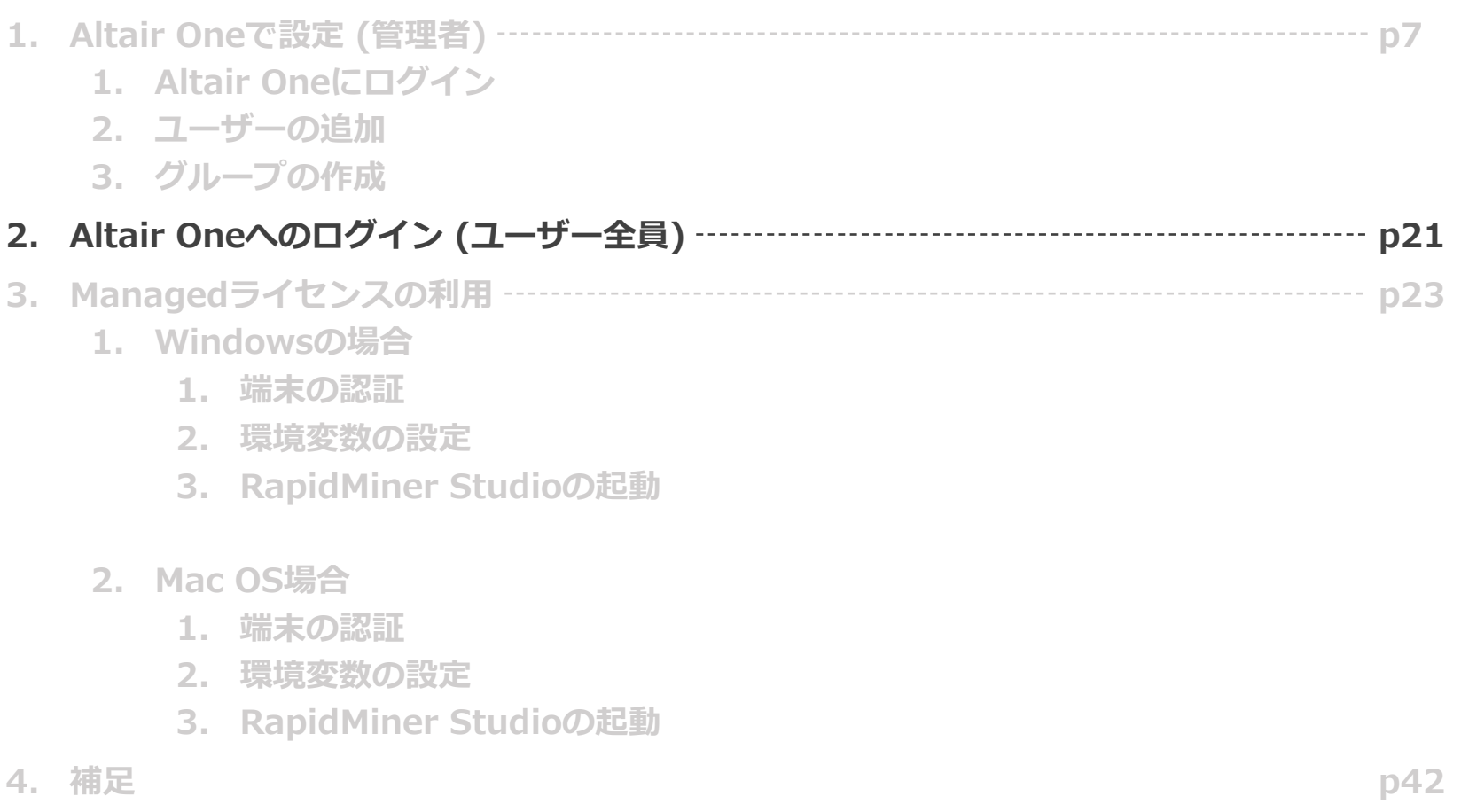

Altair Oneへのサインイン (ユーザー全員)

管理者がユーザーを追加した際に、

ユーザーにはAltair Oneからアクティベーションメールが届きます。

①Altair One (community@altair.com) からアクティベーションメールが届いたら、 "Activate Altaier Account"をクリックします。

②"セットアップ"をクリックし、③ パスワード要件に従ってパスワードを設定して"次へ" ④エンドユーザー使用許諾契約をご確認の上、同意にチェックを入れて"開く"をクリックします。

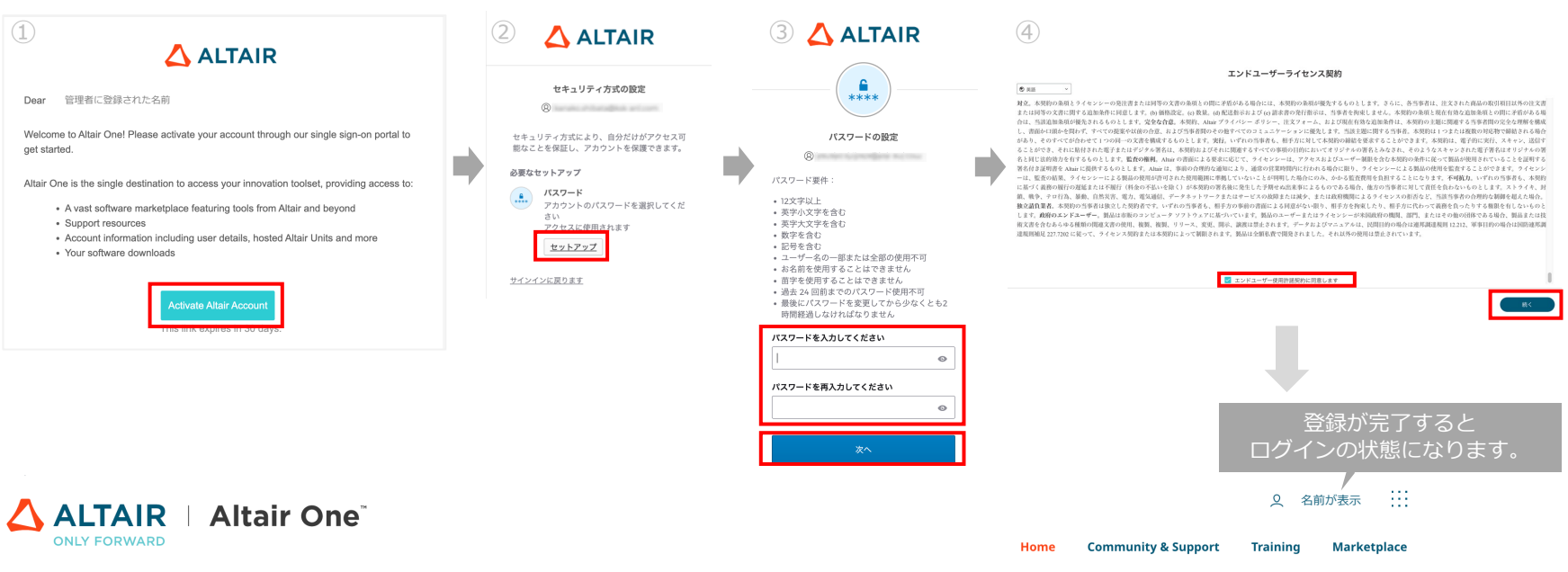

## 手順

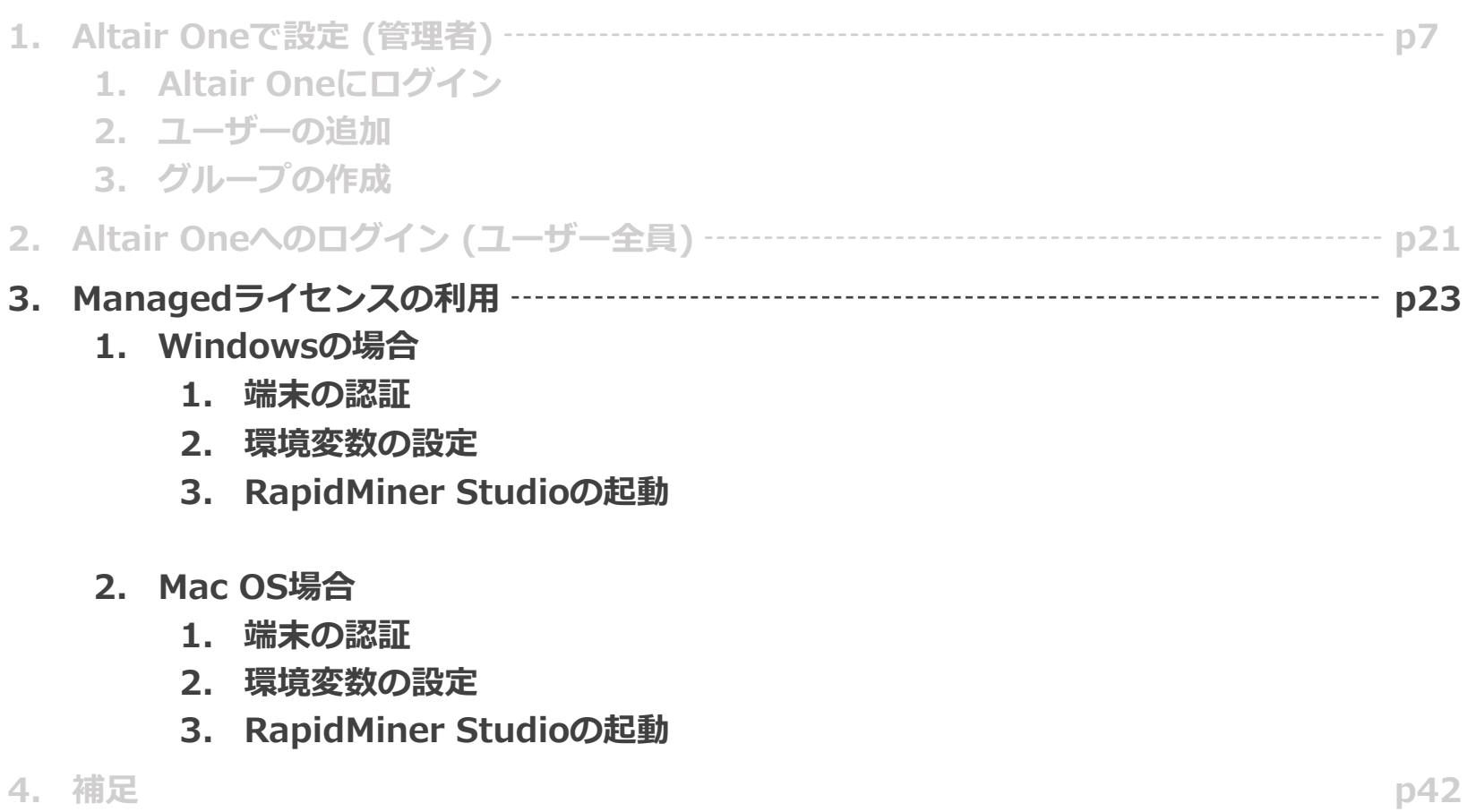

# Managedライセンスの利用

この先の操作はOSによって手順が少し異なるので、ご利用のOSの手順で設定してください。

- $\bullet$  Windows  $\rightarrow$  p24  $\sim$  34
- $\bullet$  Mac OS  $\rightarrow$  p35  $\sim$  40

なお、どの端末でも以下の操作を⾏っています。

- 1. 端末の認証
- 2. 環境変数の設定
- 3. RapidMiner Studioの起動

# 端末の認証(Windowsの場合)

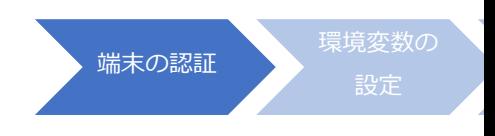

① 以下のリンクにアクセスし、Windows⽤の設定⽤プログラム(almutil\_gui)をダウンロード します

https://community.altair.com/community?id=community\_question&sys\_id=e556 2bd0908017dc61ec4bcb74

1. 以下のリンク先から、ご利用端末に応じた設定用のプログラム (almutil\_gui) をダウンロード Windows用は、ここをクリックしてください。 Linux用は、ここをクリックしてください。

- ② ダウンロードしたファイルを展開します
- ③ 「almutil\_gui」を実⾏します (ファイルを選択して、ダブルクリック等)

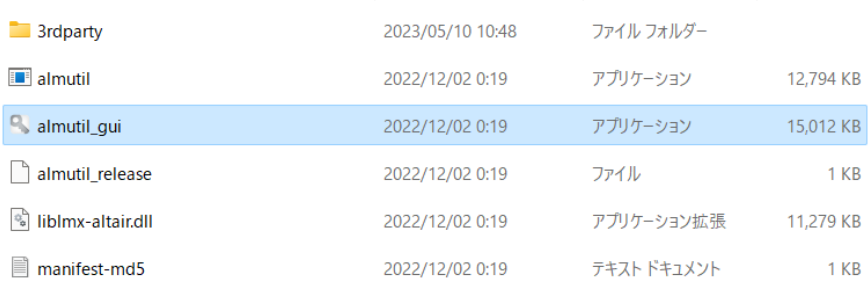

# 端末の認証(Windowsの場合)

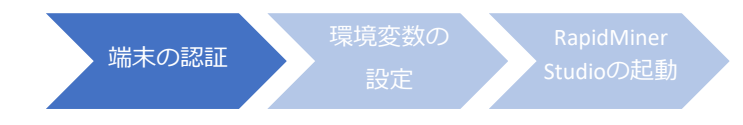

- ④ "Managed Licensing"タブを選択します
- ⑤ "E-mail Address"に、Altair Oneのユーザーアカウント(メールアドレス)を⼊⼒します
- ⑥ "Password"に、Altair Oneのパスワードを⼊⼒します
- ⑦ "Sign In"ボタンをクリックします

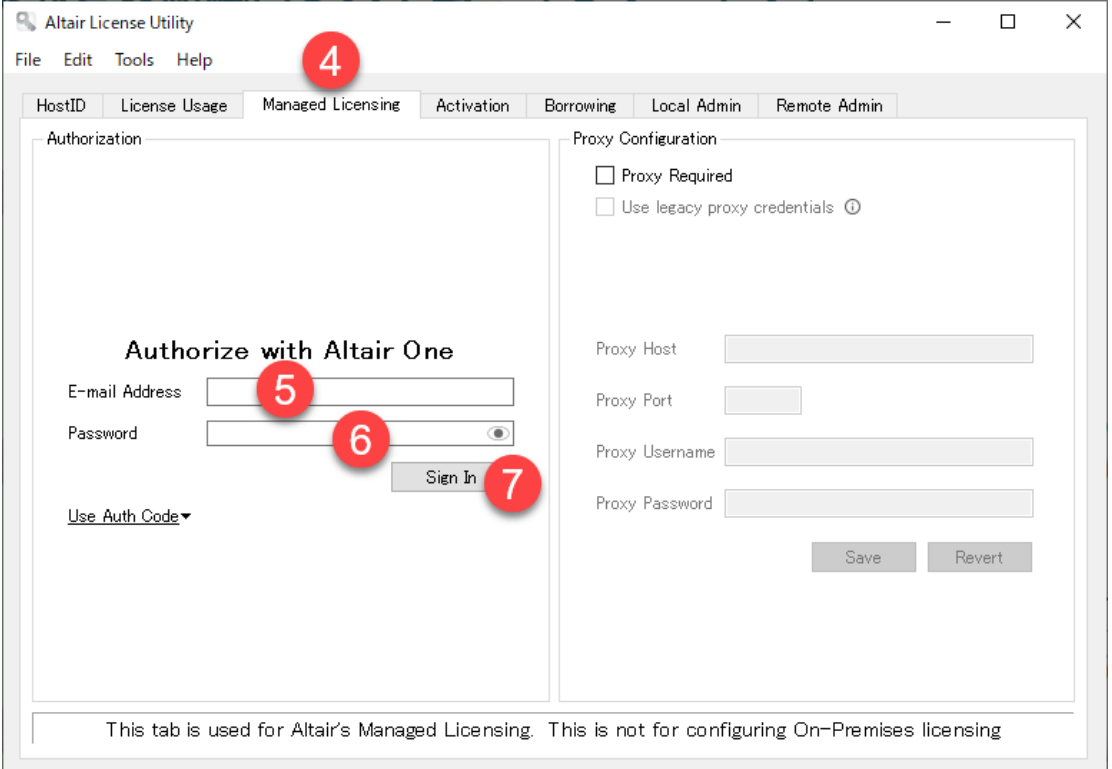

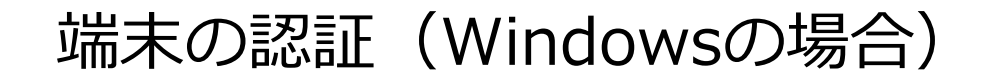

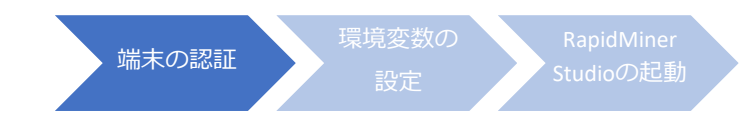

認証に成功すると、以下のダイアログが表示されます。

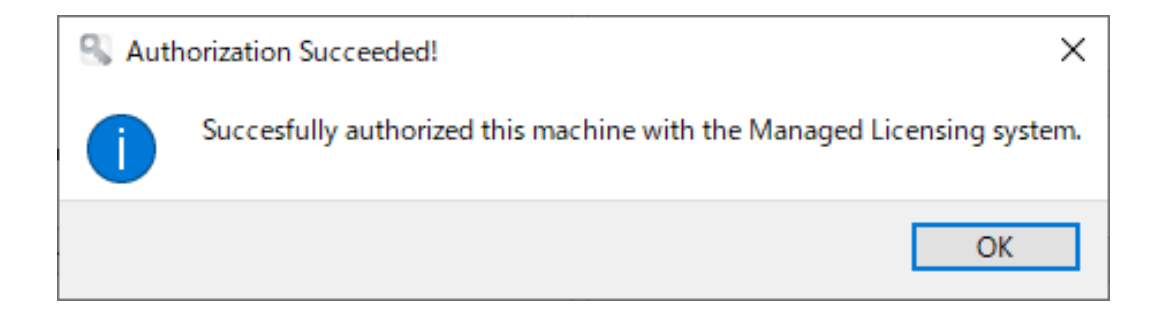

※ダウンロードいただいた圧縮ファイルおよび、展開/解凍後のファイルは、 Altair Oneアカウントとの紐付けが完了後は、削除いただいても問題はございません。

端末の認証ができたら、次は環境変数の設定に進みます。

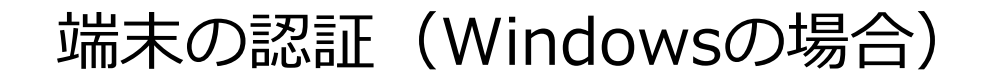

接続エラーなどのトラブルがあった場合は、以下の⼿順でManagedライセンスサーバーと ご利⽤PCとの疎通を確認してください。

- ① 「Windows PowerShell」を起動します。
- ② 以下の2⾏を実⾏します。

Test-NetConnection -ComputerName auth.hhwu.altair.com -Port 443 Test-NetConnection -ComputerName client.hhwu.altair.com -Port 443

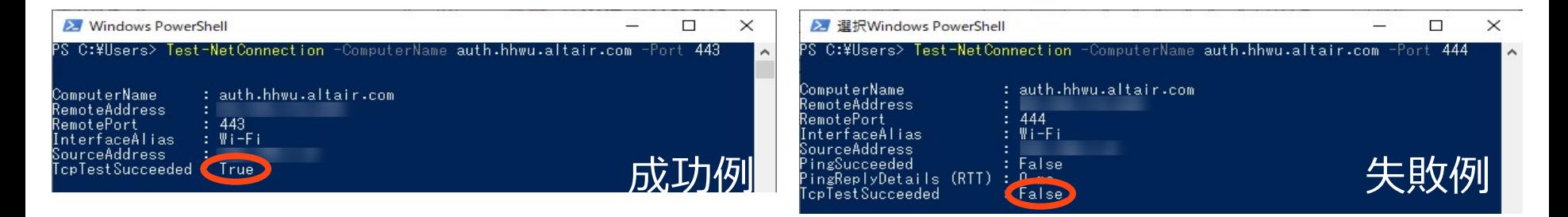

- ③ 「TcpTestSucceeded」項⽬の結果を確認します。
- ・Trueの場合:該当PCでは、Proxy情報を入力しなくても問題なく通信できる可能性が高いです。
- ・Falseの場合:Managedライセンスのご利用には、Proxyサーバー情報入力が必要な可能性が高いです。
- →Falseの場合は、次ページの内容を参考に、Proxyの設定を⾏ってください。

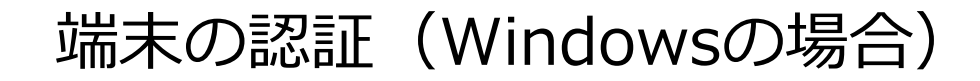

接続エラー、またはTest-NetConnectionの実行結果がFalseになる一般的な原因は「Proxy」です。 以下の⼿法を試してみてください。

1. 環境変数の追加

次の章にある内容も参考に、以下の環境変数も追加してみてください。

変数名: ALM\_HHWU\_USE\_WININET

変数値: T

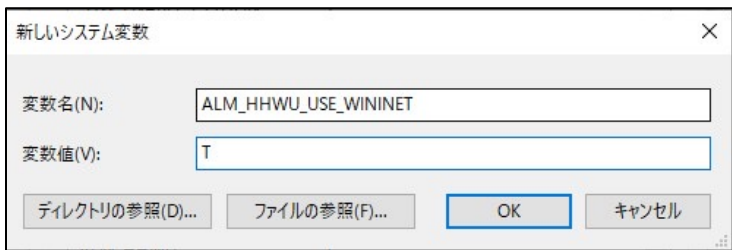

再度Test-NetConnectionを実⾏して、「Authorization Succeeded!」と表⽰されればOKです。

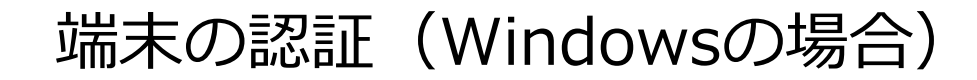

環境変数を追加しても成功しない場合は、プロキシの設定を試してください。

#### 2. プロキシの設定

右図のようにProxy Requiredにチェックを入れて、各Proxy情報を入力後にSaveボタンを押し、 再度アカウント情報を⼊⼒して、端末の認証を試してください。 ※入力すべきProxy情報は、貴社IT部門にご確認ください。

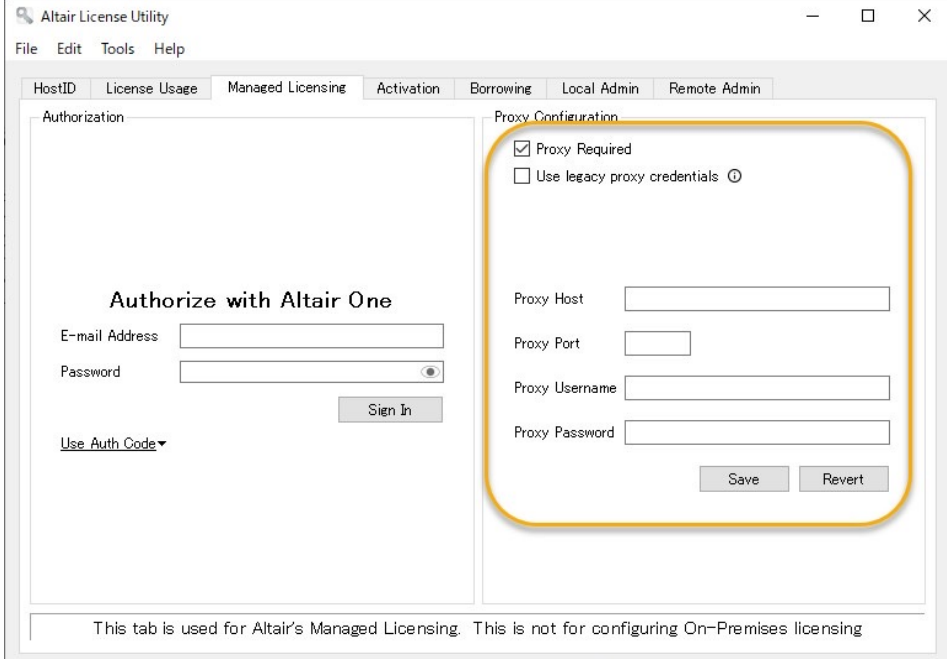

環境変数の設定(Windowsの場合)

アルテア社のサーバーと通信するために、端末に環境変数を設定する必要があります。 ここでは例として、Windows11の方法を紹介します。

- ① スタートボタンを右クリックし、「設定」を起動します
- ② システム > バージョン情報 を選択します
- ③ システムの詳細設定 を選択します

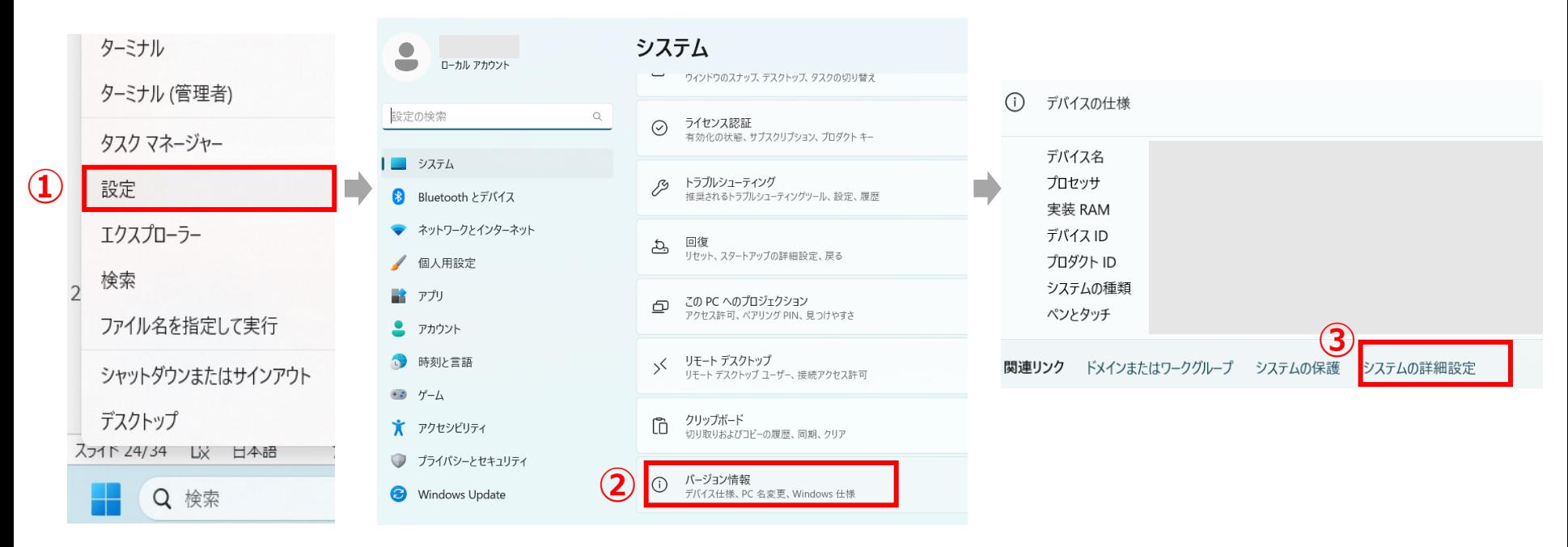

環境変数の設定 (Windowsの場合)

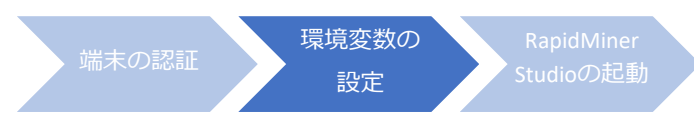

- ④ 環境設定 をクリックします
- ⑤ システム環境変数 の 新規 をクリックします

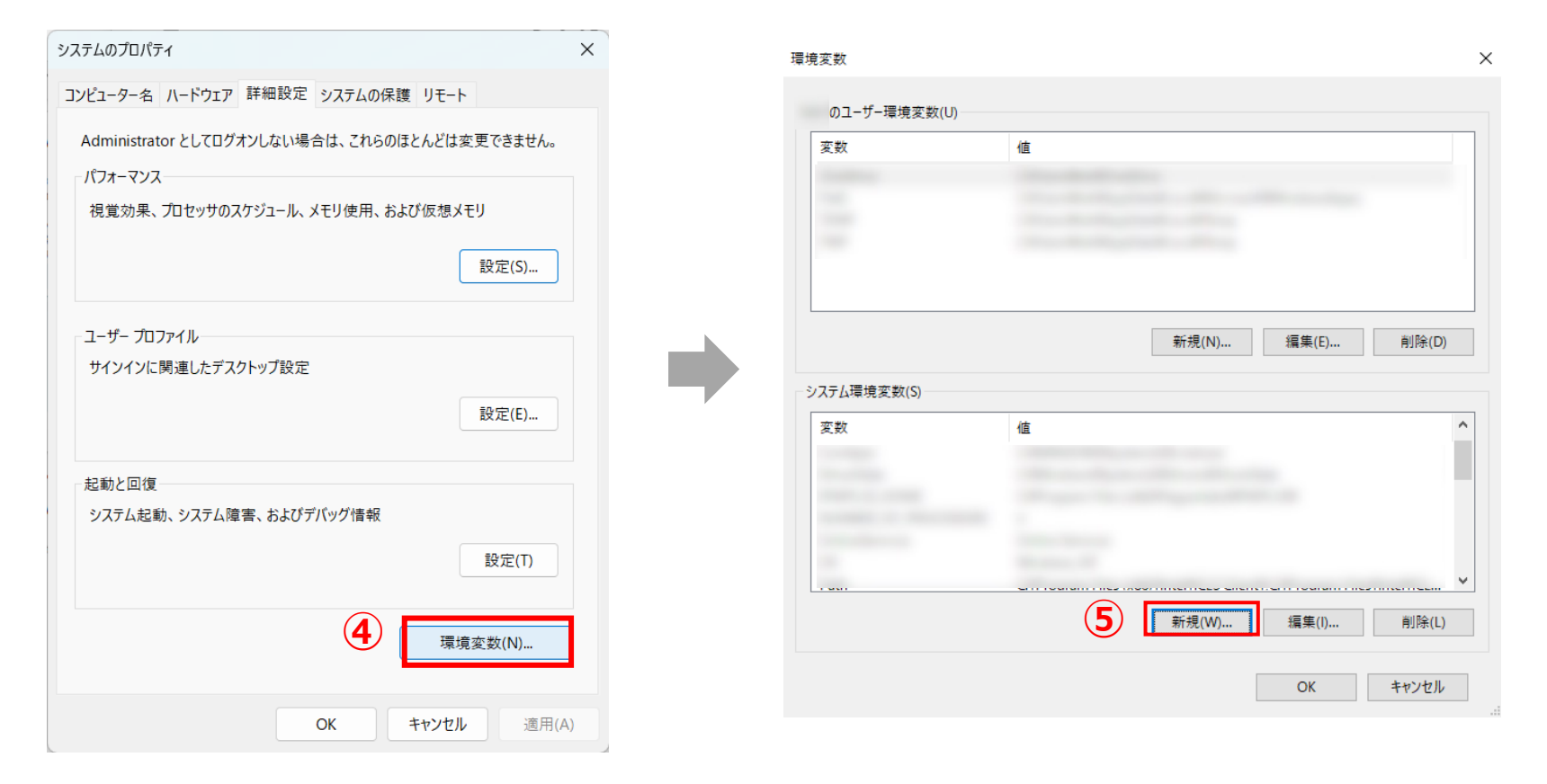

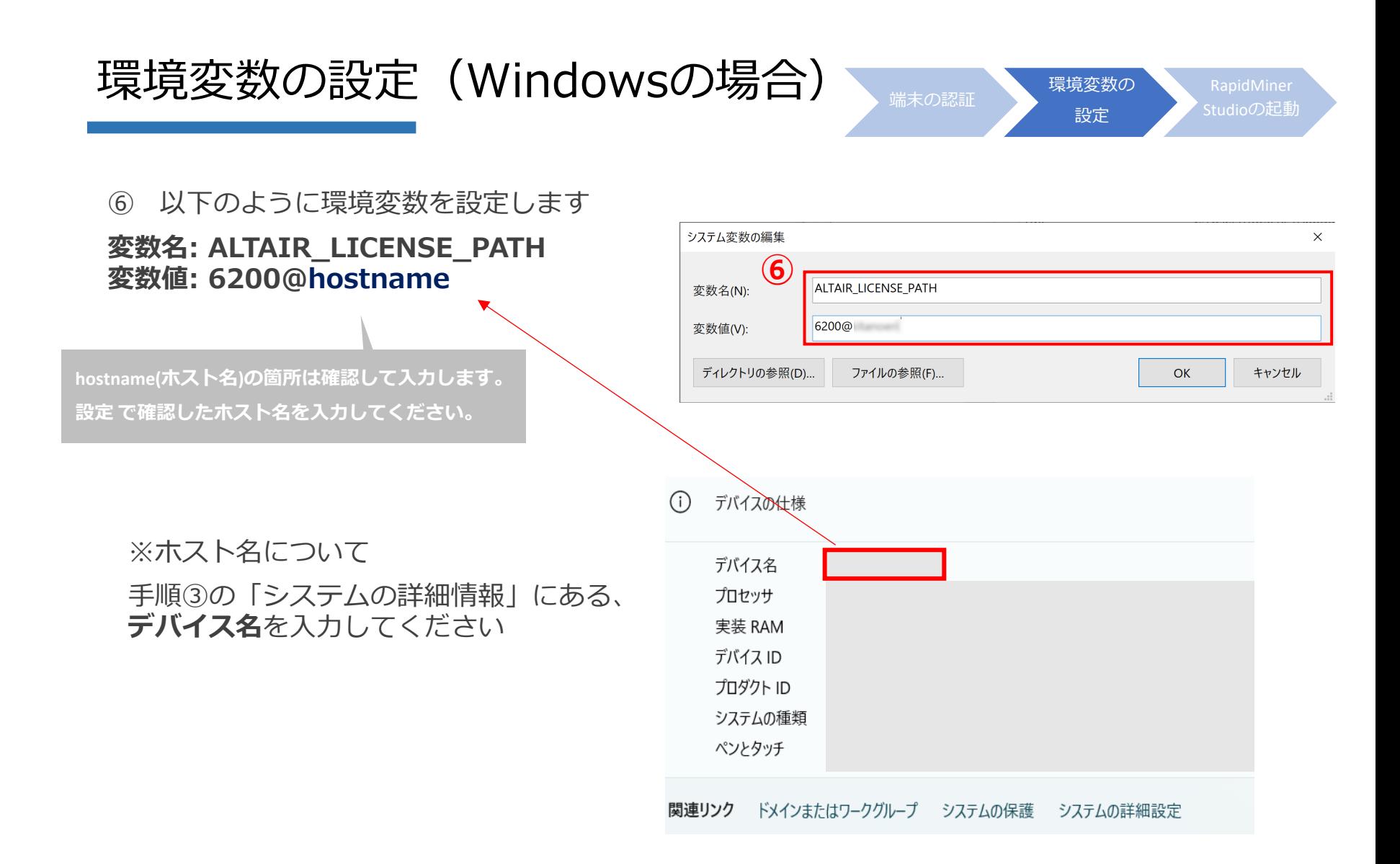

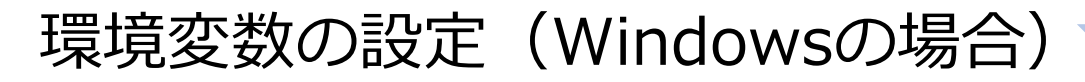

⑦ すべてのダイアログで「OK」を押して、ダイアログを閉じます。(おそらく計3回)

⑧ (オプション) 環境変数が設定できたか確認します。

「Win」+「R」キーで開いたダイアログに、「cmd」と入力して、コマンドプロンプトを開きます。 以下のように入力し、⑥で設定した変数値が返ってくるか確認します。

echo %ALTAIR\_LICENSE\_PATH%

もし「6200@hostname」のように返ってこなければ、PCを再起動して、再度確認してみてください。

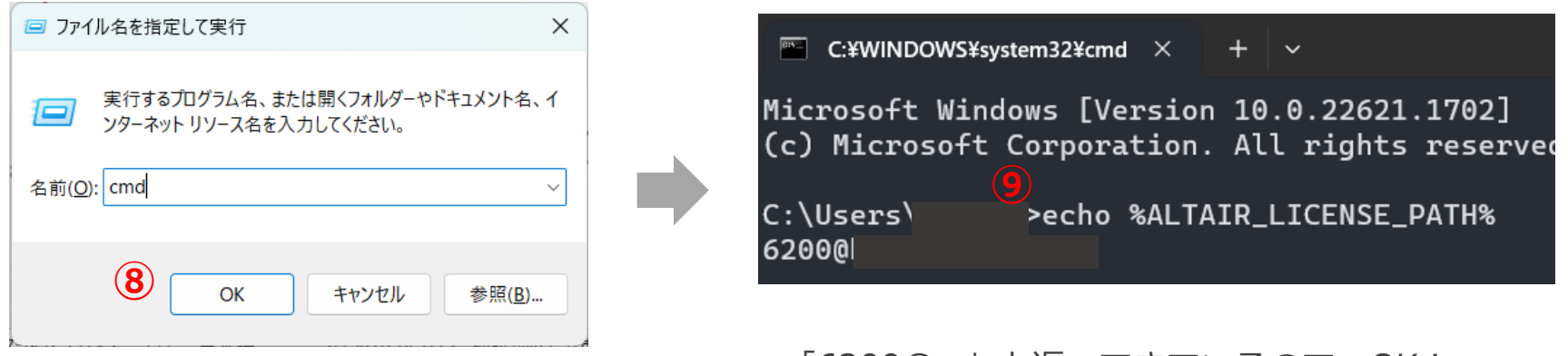

**|6200@~| と返ってきているので、OK!** 

環境変数も設定できれば、RapidMiner Studioのアプリケーションを起動します。 起動後、RapidMiner Studio上部ツールバーの「設定」 >「ライセンスを管理」より、 Altair Unitsの表記があれば、アルテアライセンスで起動できています。

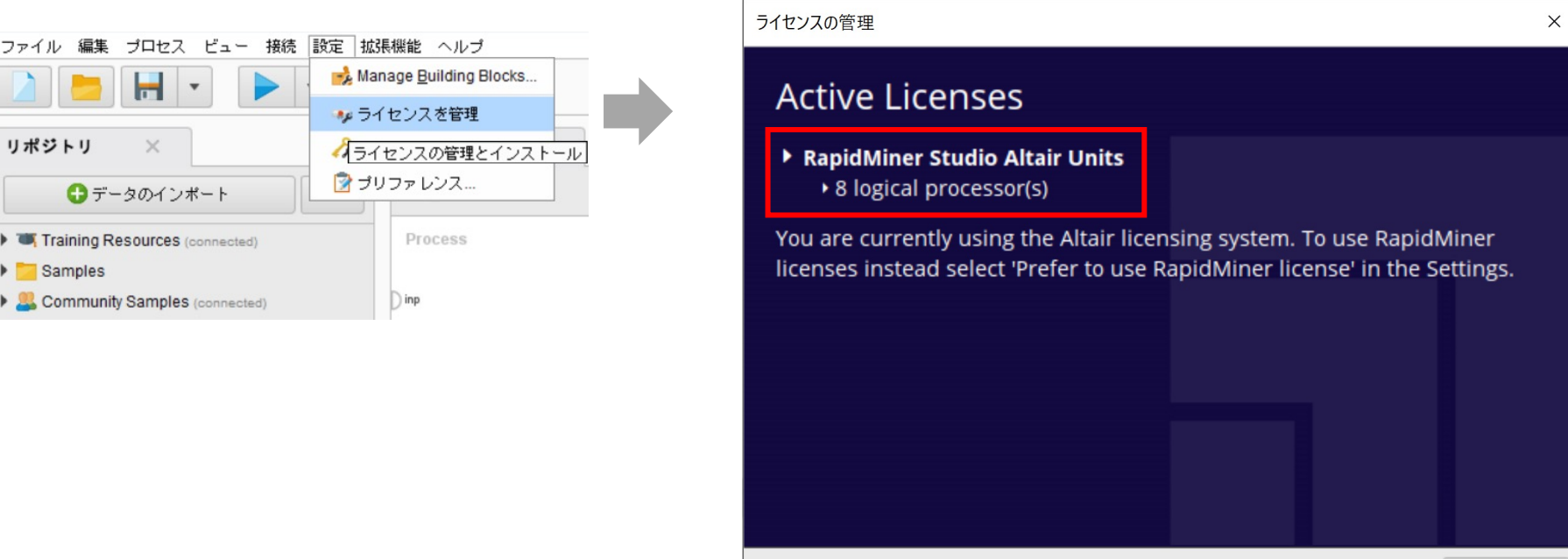

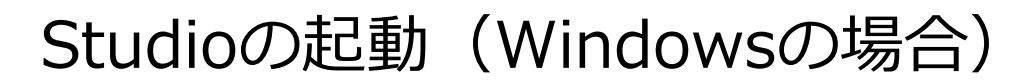

# 端末の認証(Mac OSの場合)

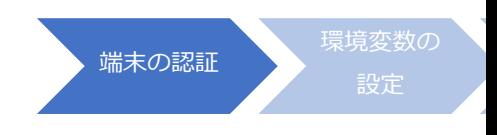

#### **以下のリンクにアクセスして、ファイルをダウンロードします。**

https://s3.amazonaws.com/com.solidthinking.portal.public/almutil\_15.2.0\_darw versal.zip

以下の2パターンで認証できます。

- 1. GUI (GUIで認証 ①〜⑤の手順で実行)
- 2. コマンド (コマンドで認証 ①〜⑤の手順で実行)

GUIまたはコマンドのいずれかの⽅法かで、端末の認証を⾏なってください。

## 端末の認証(Mac OSの場合)

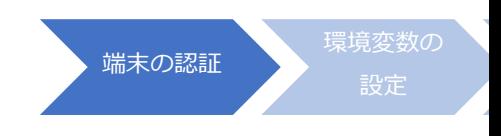

#### **GUIで認証**

- ① リンク先から zipファイルをダウンロードします (~/Downloadsディレクトリに保存される)
- ② ダウンロードしたzipファイルをダブルクリックで解凍します
- ③「almutil.app」を右クリック > optionキーを押しながら「開く」をクリックする

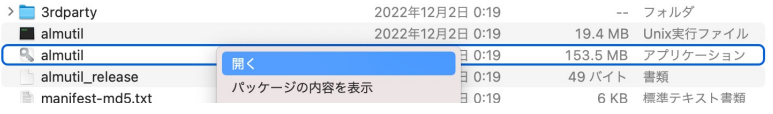

- ※「"almutil"は、開発元を検証できないため開けません。このアプリケーションにマルウェアが含まれていないことを検証できませ といったメッセージが出てきた場合は、ダウンロードしたアプリケーションの実⾏許可 1) ~ 2)を⾏います。
	- 1) Macでアップルメニュー●>「システム環境設定」と選択して、「セキュリティとプライバシー」をクリックし、「一般」をクリックして「一 左下のロックがロックされている場合 、クリックして環境設定パネルのロックを解除します。
	- 2) ダウンロードしたアプリケーションの実行許可の「App Storeと確認済みの開発元からのアプリケーションを許可」を選択
- 4) Managed Licensingを選択し、Altair Oneに登録したメールアドレスとパスワードを入力して"Sign
- ⑤ 認証に成功するとダイアログが表⽰されます。認証ができたら、環境変数の設定(Mac OSの場合)⑥に進みましょう。

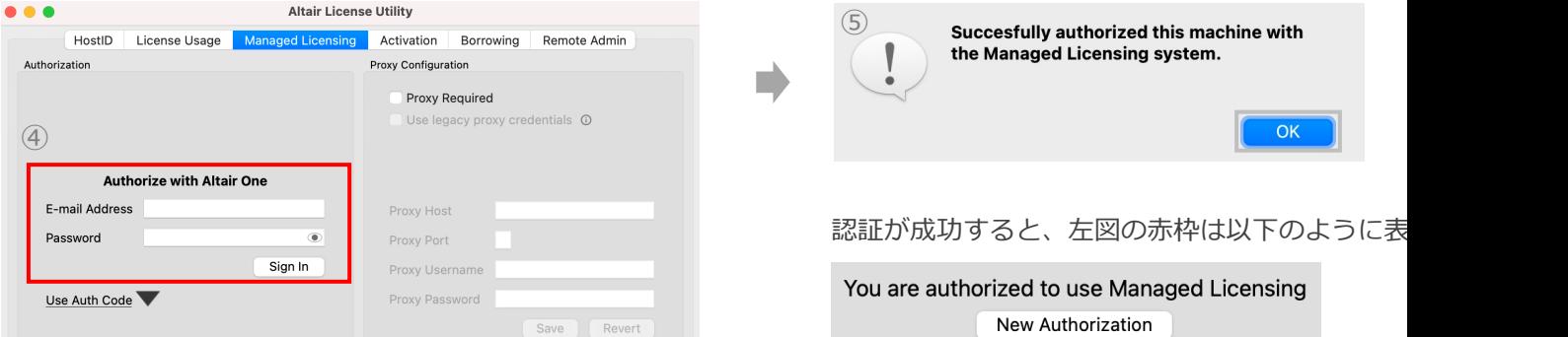

## 端末の認証(Mac OSの場合)

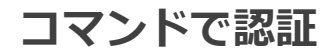

- ① リンク先から zipファイルをダウンロード (~/Downloadsディレクトリに保存される)
- ② ダウンロードしたzipファイルをダブルクリックで解凍する
- ③ command + スペースキーで Spotlight検索を開き, 「terminal」と入力する。terminal.app(ター

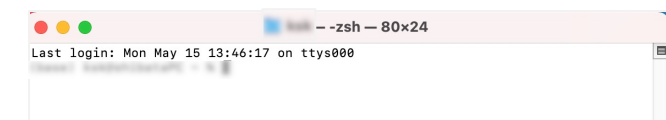

④ 以下のコマンドを⼊⼒して,almutilファイルが配置されているディレクトリまで移動する

cd ~/Downloads/almutil\_15.2.0

⑤ 以下のコマンドを実⾏する

./almutil -a1auth -username <メールアドレス> -passwd <Altair Oneパスワード>

ex) ./almutil -a1auth -username ksk@ksk-anl.com -passwd 5RByMtJA5XRhFqe

例のように、登録したご自分 アドレスとAltair Oneを記載したコマンドを⼊⼒

端末の認証

設定

コピー 貼り $\frac{1}{2}$ 

AltairLM End-user Utility v15.2.0 build 4832K (Nov 29 ■ 認証に成功すると、右のような表示が出てきます。 Copyright (C) 2022 Altair Engineering, Inc. All right Successfully authorized this machine with the Managed

※terminal.appは開いたままの状態で、環境変数の設定(Mac OSの場合)⑥に進みましょう。

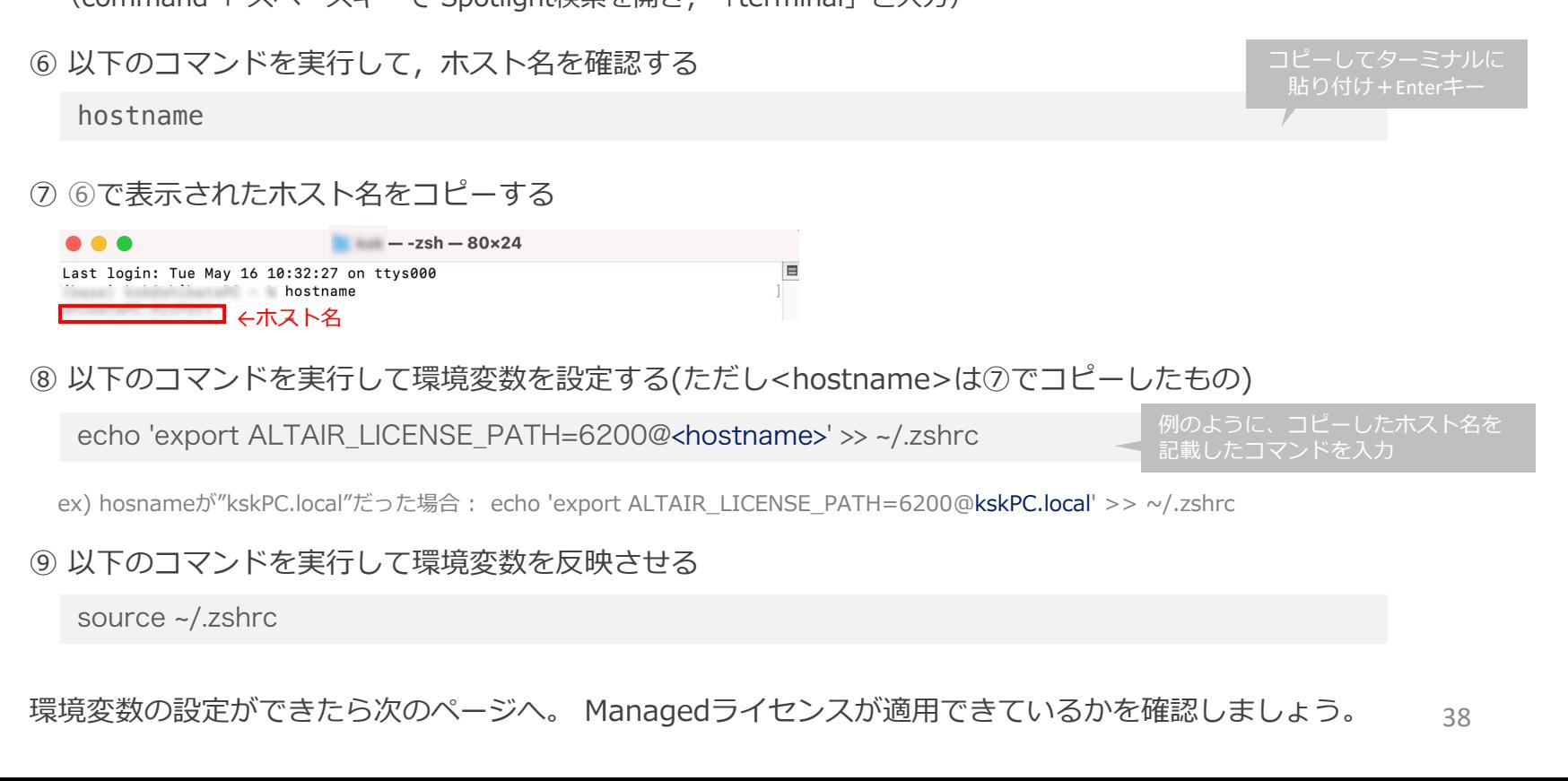

**環境変数の設定は、ターミナルでコマンドを実⾏します。**

**⑥〜⑨の⼿順で環境変数を編集します。**

※ GUIで端末の認証を⾏なった場合は、まずterminal.appを開きます。

(command + スペースキーで Spotlight検索を開き, 「terminal」と入力)

Studioの起動

端末の認証 環境変数の

設定

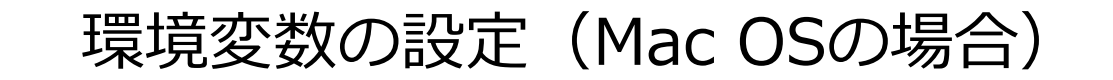

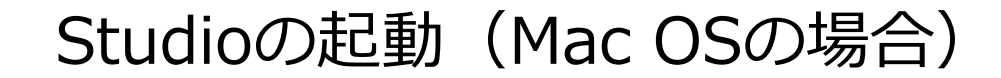

Ver10.1の場合、 Altairライセンスを使⽤するには**ターミナルから起動**させてください。

(ソフトの不具合で、今後アプリケーションから起動できるよう改修予定です。)

#### **Altairライセンスを適⽤したRapidMiner Studioの起動⽅法**

①ターミナルを起動(command + スペースキーで Spotlight検索を開き「terminal」と入力、terminal.appを開く) ②アプリケーション>RapidMiner Studio を右クリック>パッケージの内容を表示>Contents>Resources> RapidMiner-Studio-App をコマンドプロンプトにドラッグ&ドロップします。

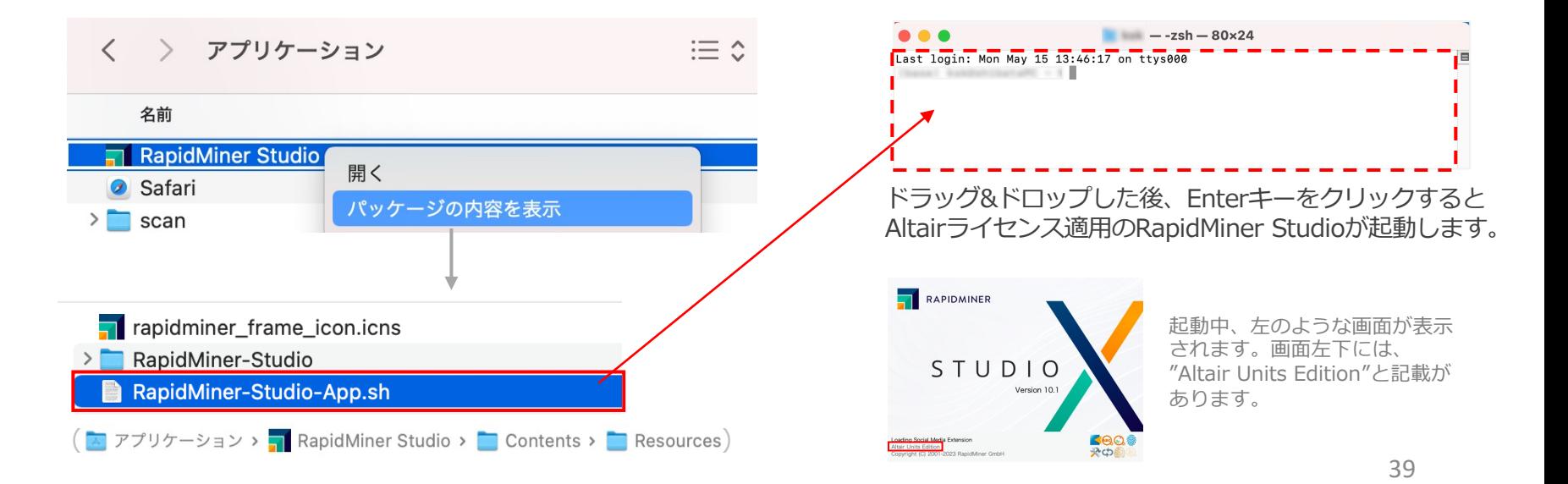

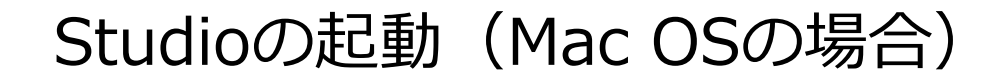

RapidMiner Studioの起動後、Altairライセンスの適⽤に成功すると表記が右のように変わります。 RapidMiner Studio上部ツールバーの 設定 >ライセンスを管理

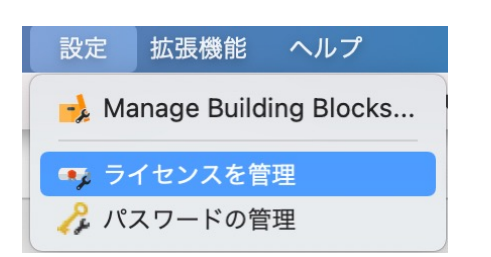

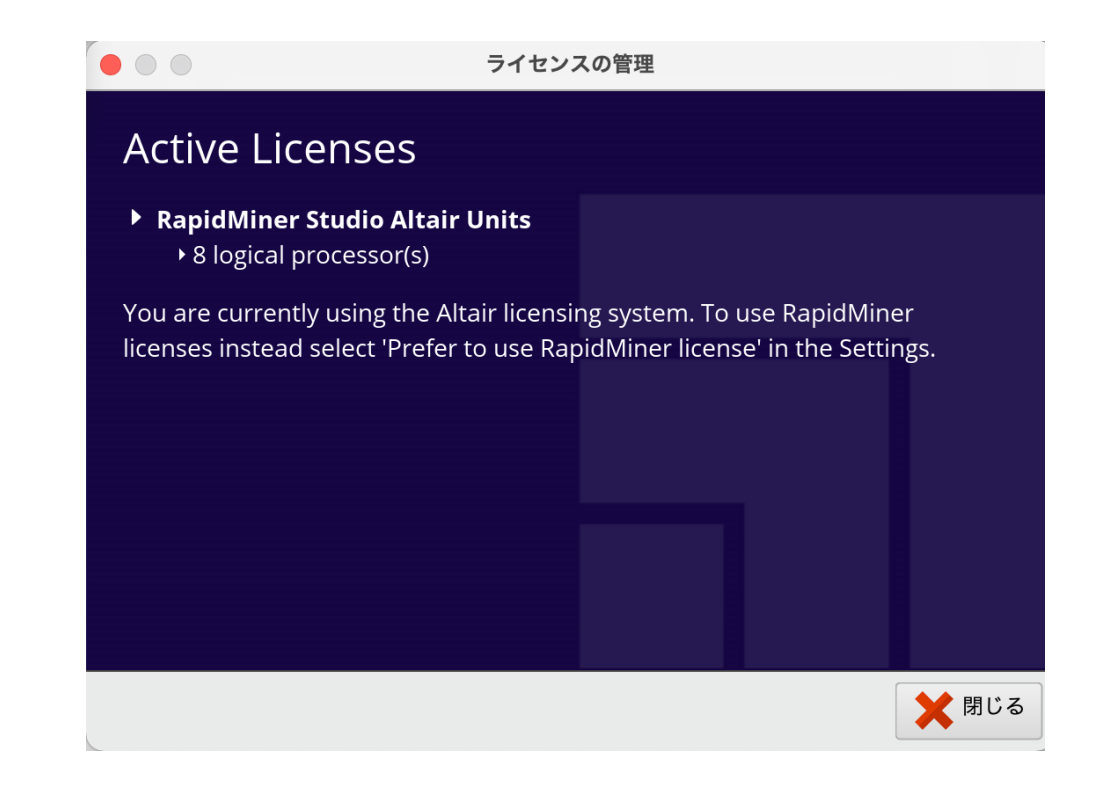

## 手順

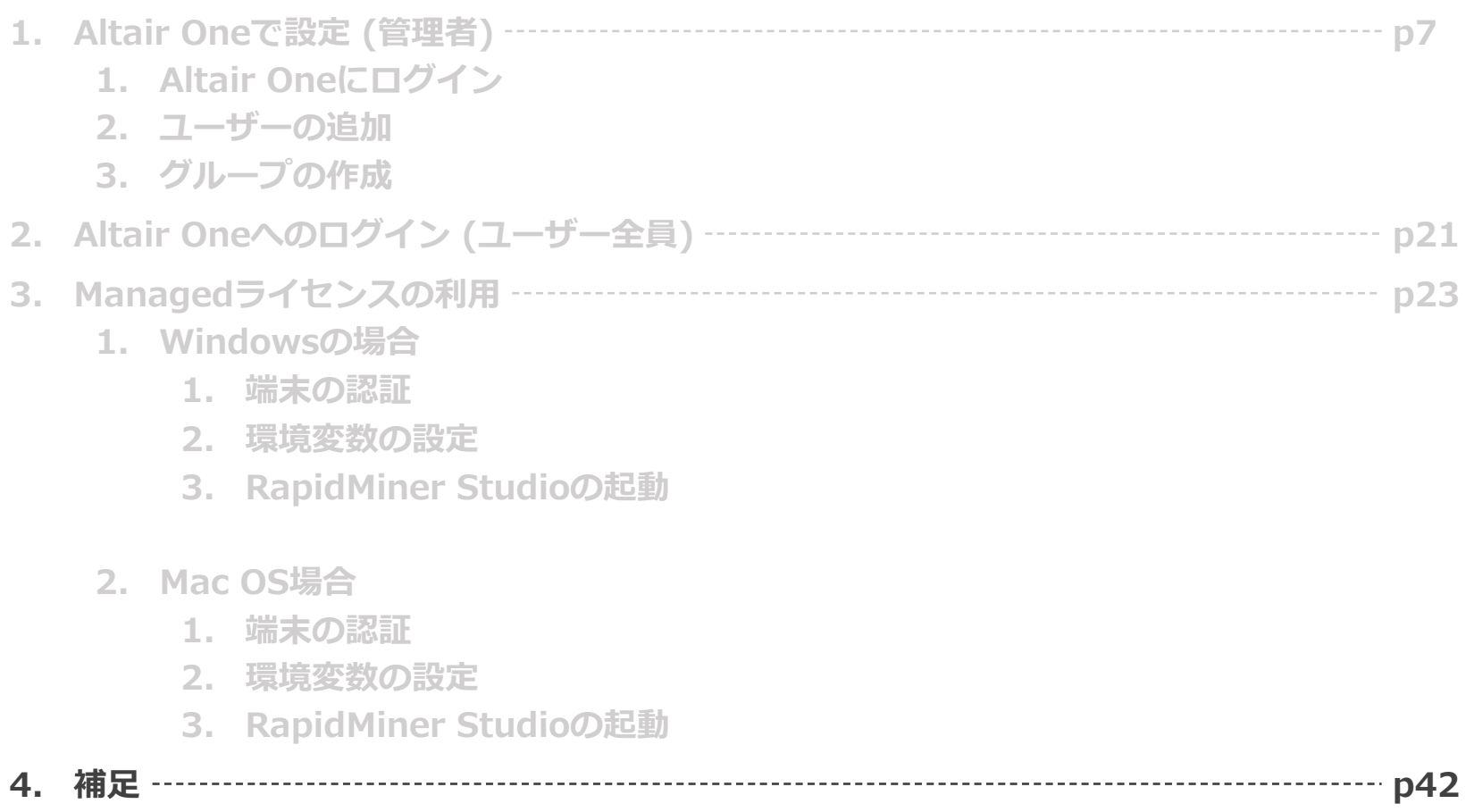

補足

### ■Unit数が足りないとどうなるか? 右のようなエラーメッセージが表⽰されます。

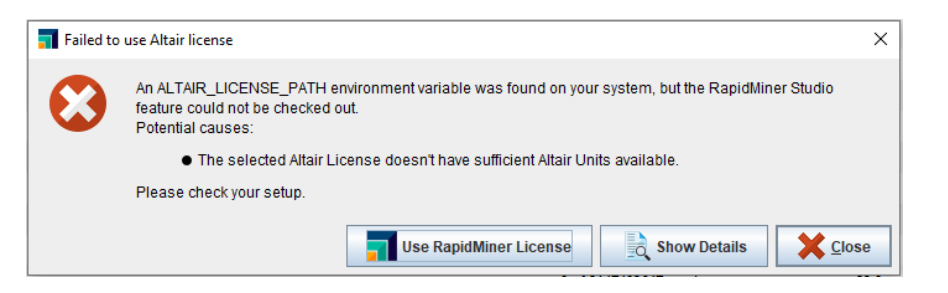

■レガシーのRapidMinerのライセンスを使用できるか? 設定 > プリファレンス > 一般 より、 Prefer to use a RapidMiner licenseにチェックを入れて 再起動すると、レガシーのRapidMinerライセンスを使⽤

することができます。

Macの場合は 設定 >Preferences >License より設定する。

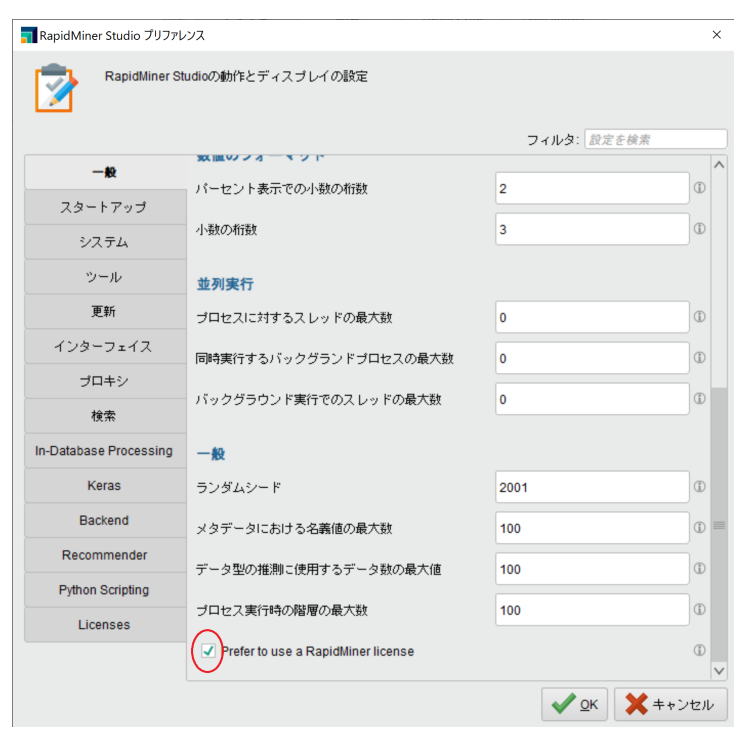

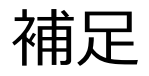

#### ■使用しているUnits数はどこで確認できるか

管理者であれば、Altair One内のManaged > License Usageから確認することができます。

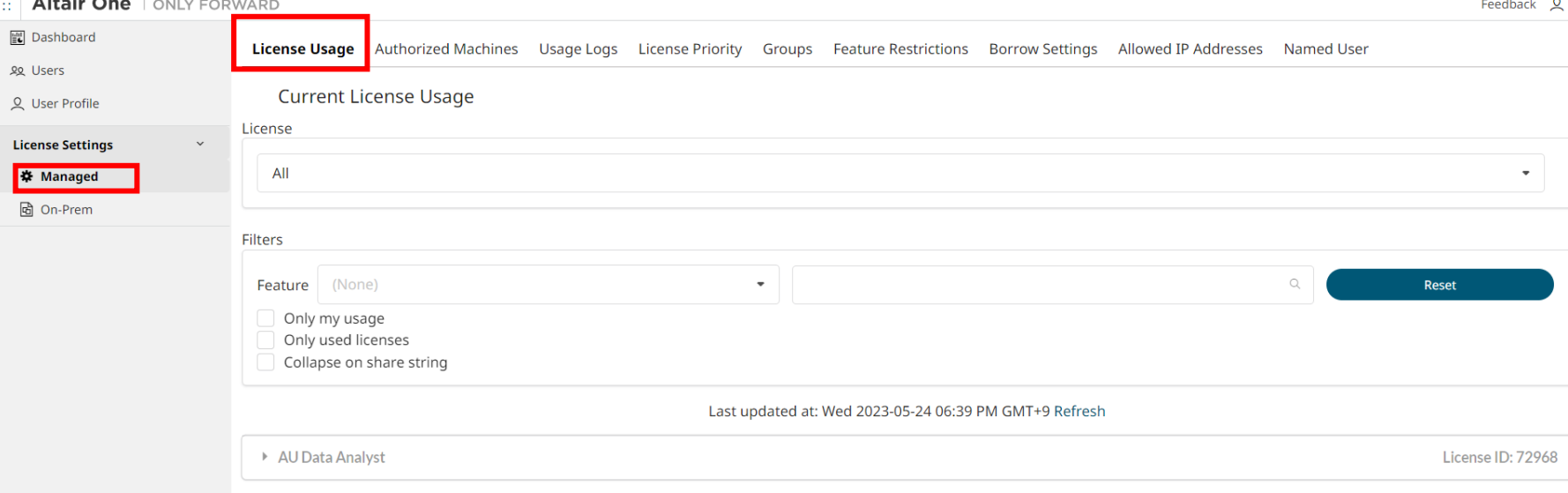